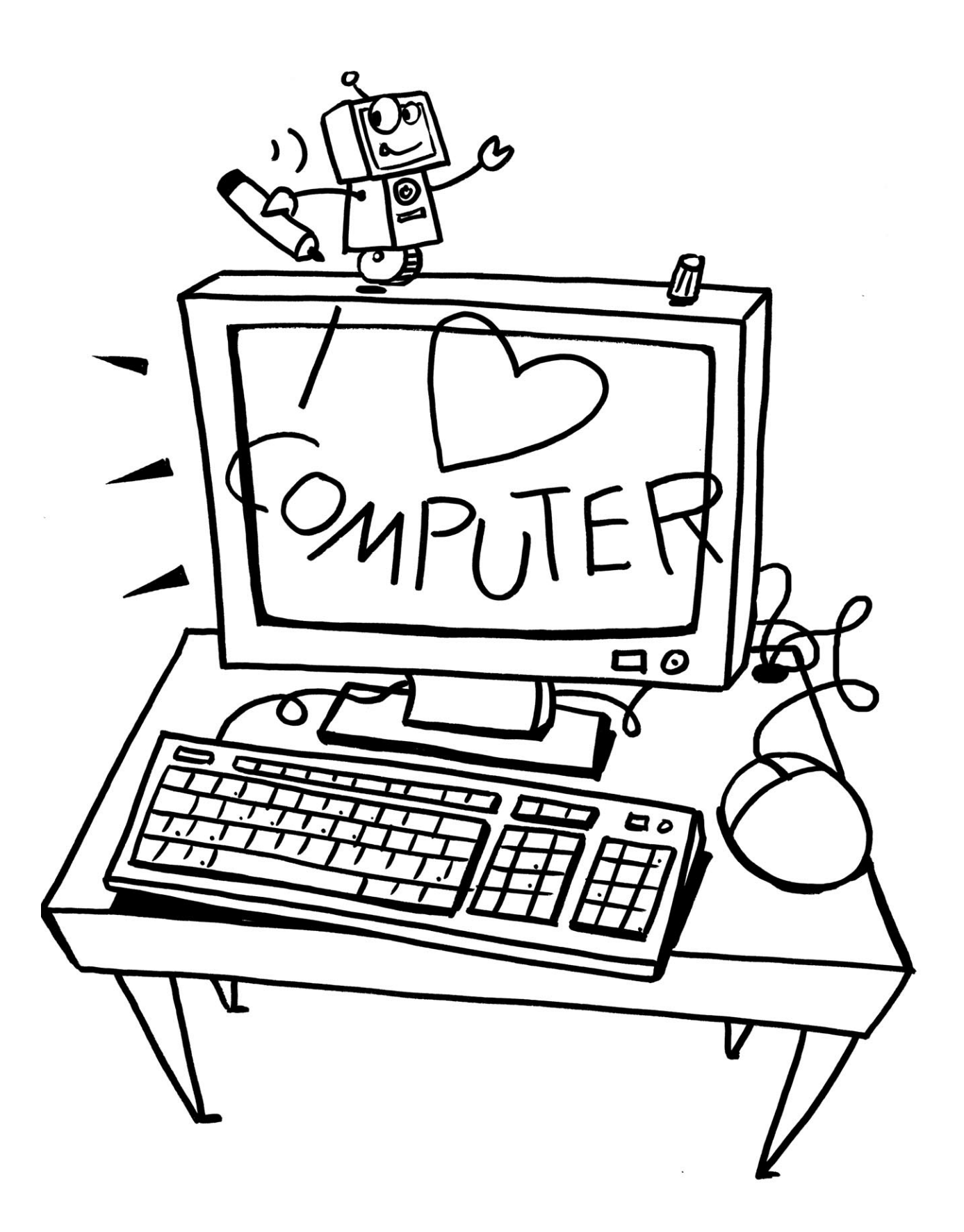

# Grundlagen Checkliste: Grundlagen

Mit diesem Arbeitsblatt kannst du dir einen Überblick darüber verschaffen, was in der Prüfung zum PC-Führerschein von dir erwartet wird.

Du kannst anhand dieser Liste für dich entscheiden, was du schon gut kannst, wo du vielleicht noch Hilfe brauchst und was du noch üben musst. Dementsprechend sollst du dann auch die passenden Aufgaben bearbeiten.

Ich kann die Teile, die zum PC gehören, benennen und weiß, welche Funktion sie haben.

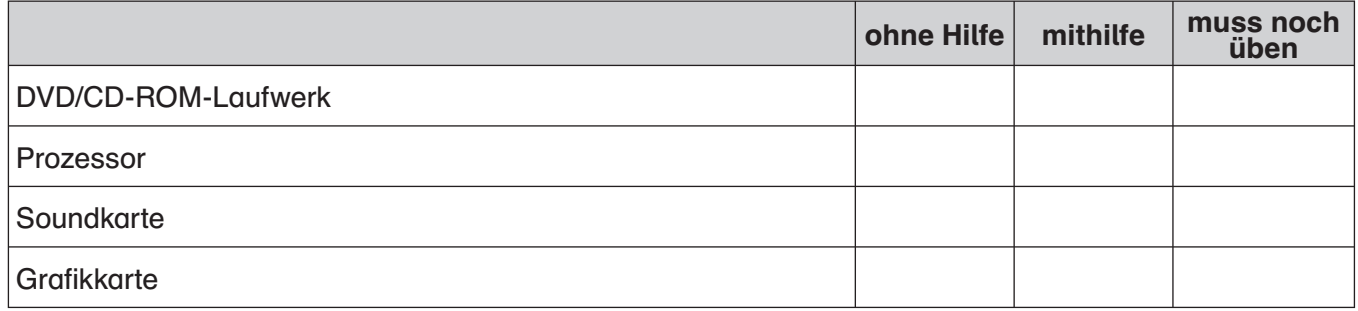

Ich kenne Geräte, die an einen Computer angeschlossen werden können, und ihre Aufgaben.

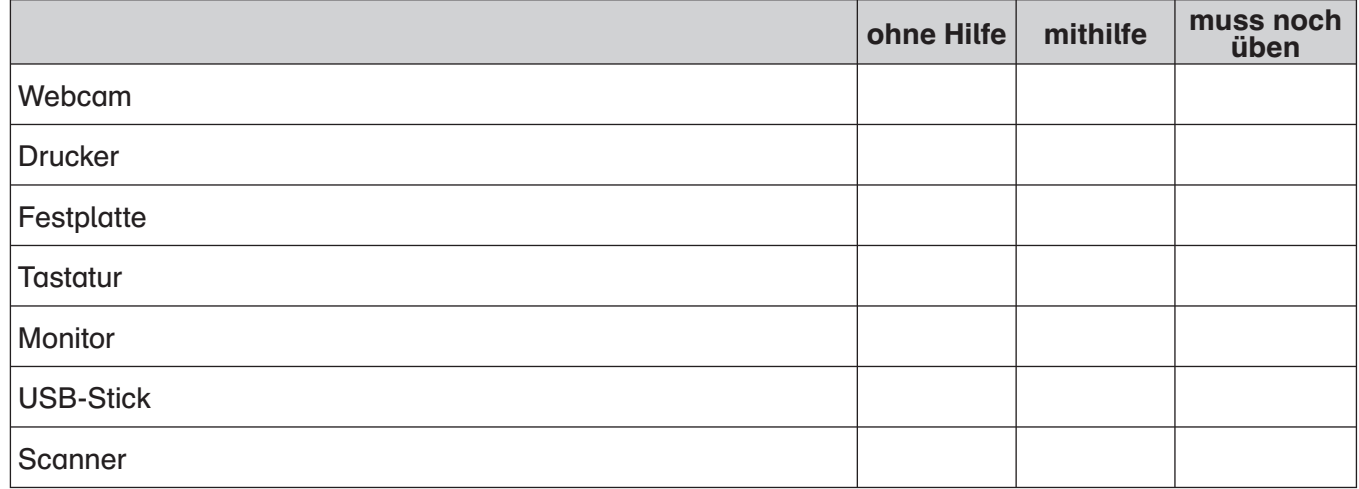

Ich kenne einige Tasten mit einer besonderen Bedeutung.

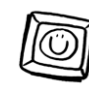

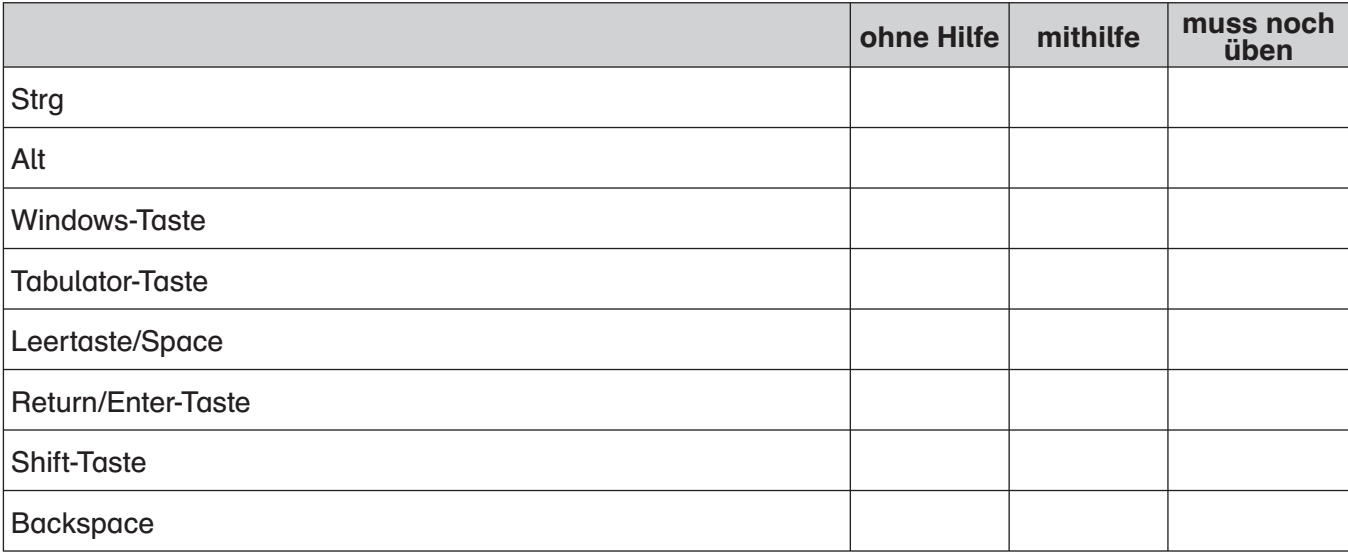

# Ich kann Ordner auf der Festplatte

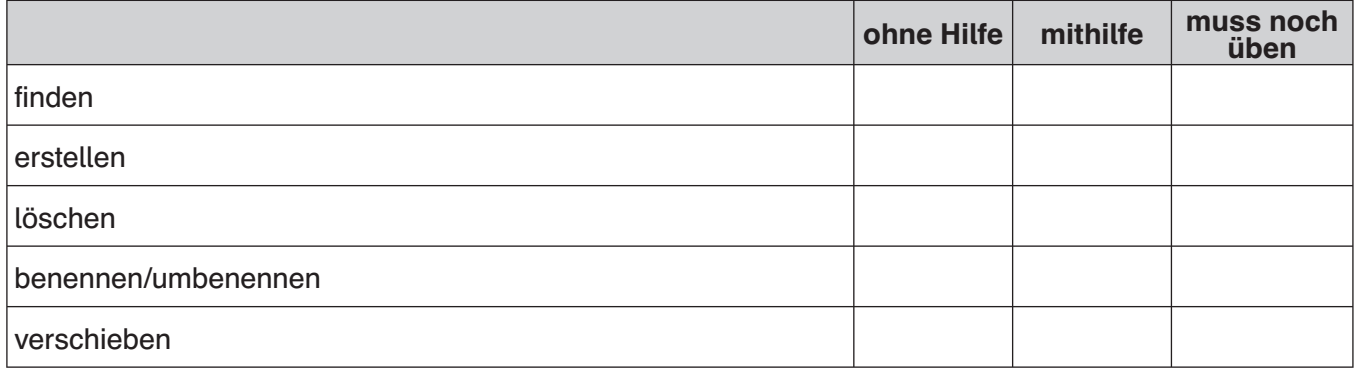

#### Ich kann Dateien speichern

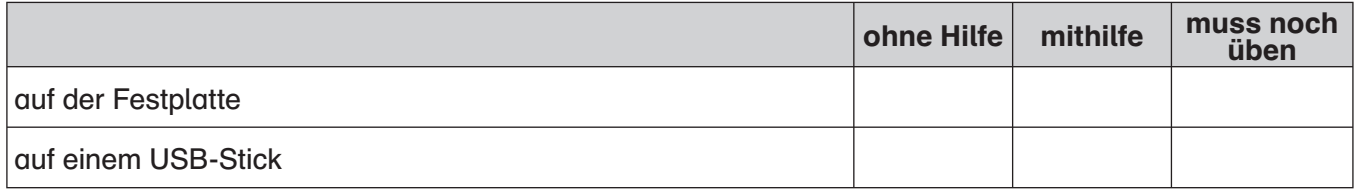

#### Ich kann

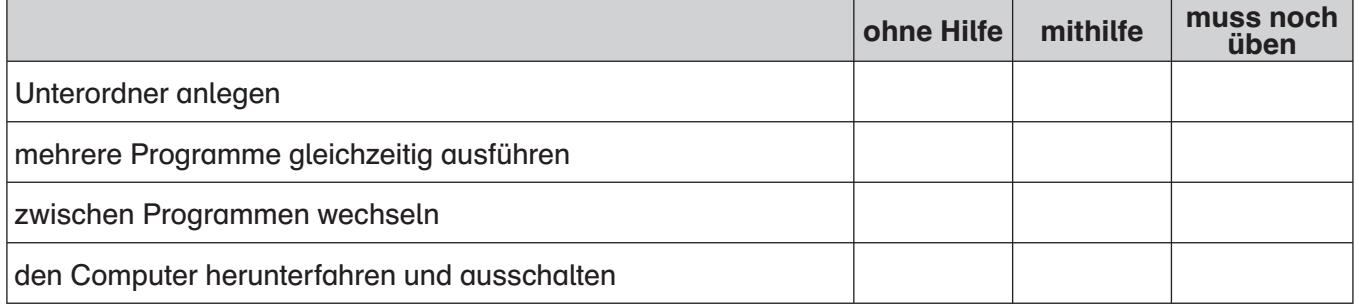

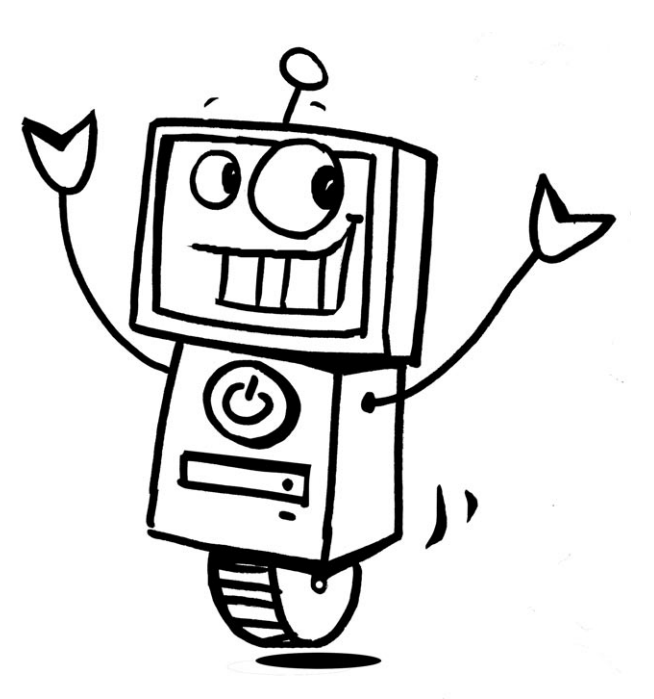

Du kennst sicher einen Computer und damit auch alle Teile, die unbedingt zu einem Computer-Arbeitsplatz gehören.

# Aufgabe

Benenne die Bestandteile des Computers.

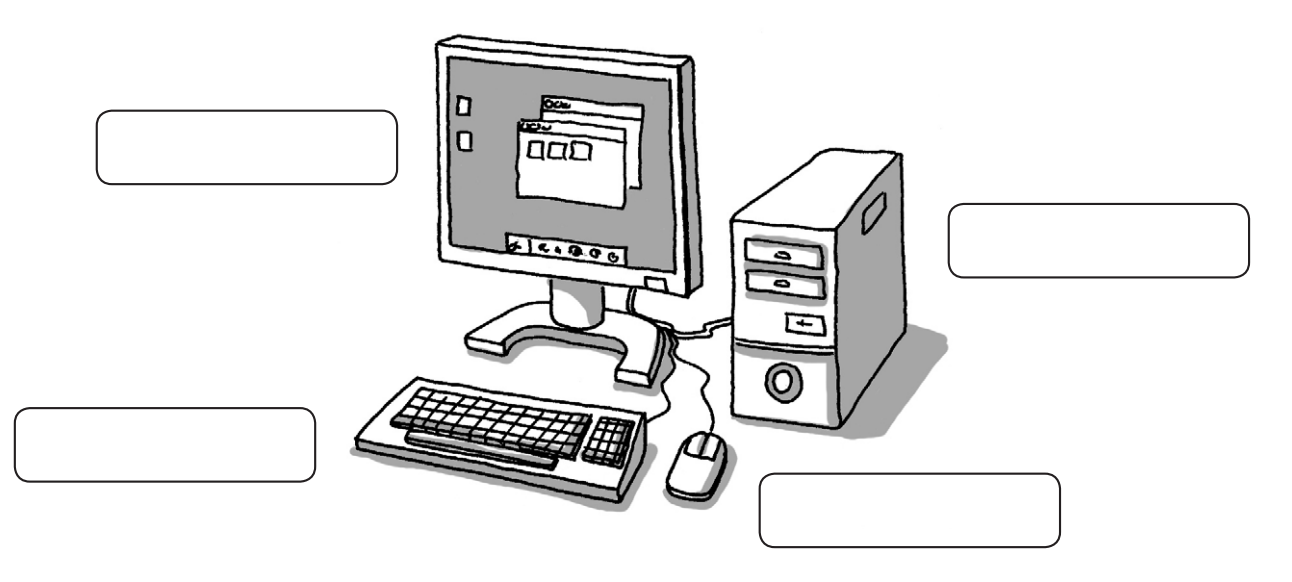

Du findest die passenden Begriffe hier: Bildschirm – Maus – Rechner – Tastatur

Vielfach ist anstelle des Computers (mit seinen Bestandteilen) das Notebook getreten. Es hat den Vorteil, dass man es leicht transportieren kann, sodass Geschäftsleute eigentlich vorwiegend mit einem solchen Notebook arbeiten. Für Notebooks gibt es noch weitere Namen: Laptop, Netbook.

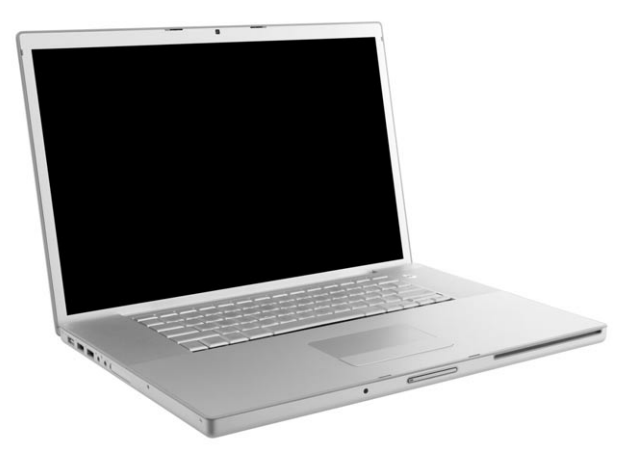

#### Aufgabe

Nenne Vorteile eines Notebooks im Vergleich zu einem Computer. Gibt es auch Nachteile?

Zu einem Computer-Arbeitsplatz gehören in der Regel noch weitere Geräte, mit denen man die vielen Möglichkeiten des Computers auch wirklich ausnutzt. Allerdings sind nicht alle hier aufgeführten Geräte immer und für jede Aufgabe notwendig.

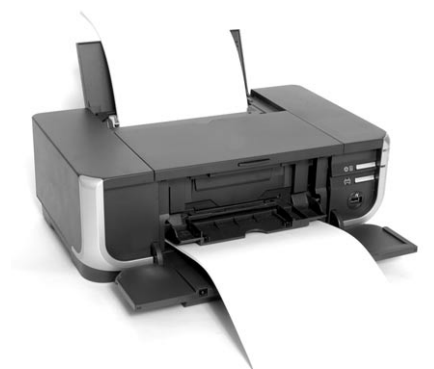

Mit dem kannst du Bilder und Texte ausdrucken.

Der kann Bilder und Texte in den Computer einlesen. Du kannst sie anschließend im Computer speichern und bearbeiten.

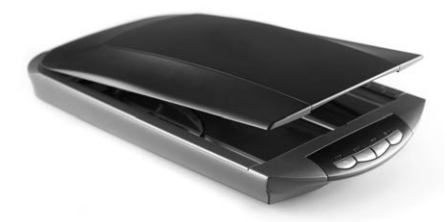

Zum Hören von Sprache und Musik brauchst du

oder

.

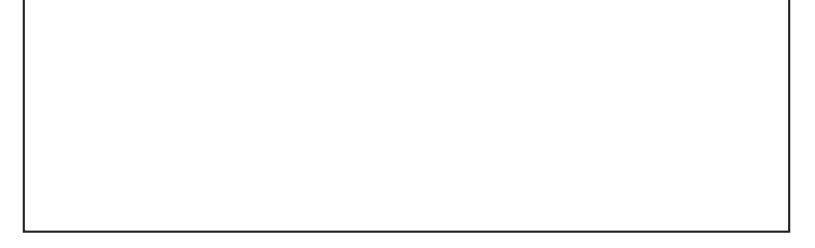

Male sie auf.

#### Aufgabe

Trage diese Wörter in die entsprechenden Lücken ein: Lautsprecher – Drucker – Kopfhörer – Scanner

#### Aufgabe

Es gibt noch andere Geräte, die man an einen PC anschließen kann. Benenne sie und erkläre kurz, wozu diese Geräte dienen.

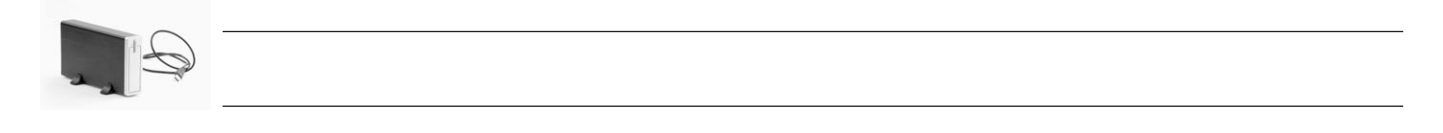

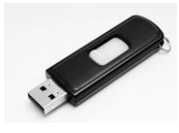

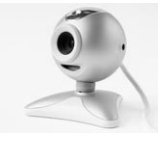

Du hast nun schon verschiedene Geräte kennengelernt, die zu einem Computer-Arbeitsplatz gehören (können). Diese Geräte haben verschiedene Aufgaben. Aufgrund der unterschiedlichen Aufgaben spricht man auch von dem EVA-Prinzip: Es werden Daten eingegeben; diese werden dann im Rechner verarbeitet und schließlich ausgegeben.

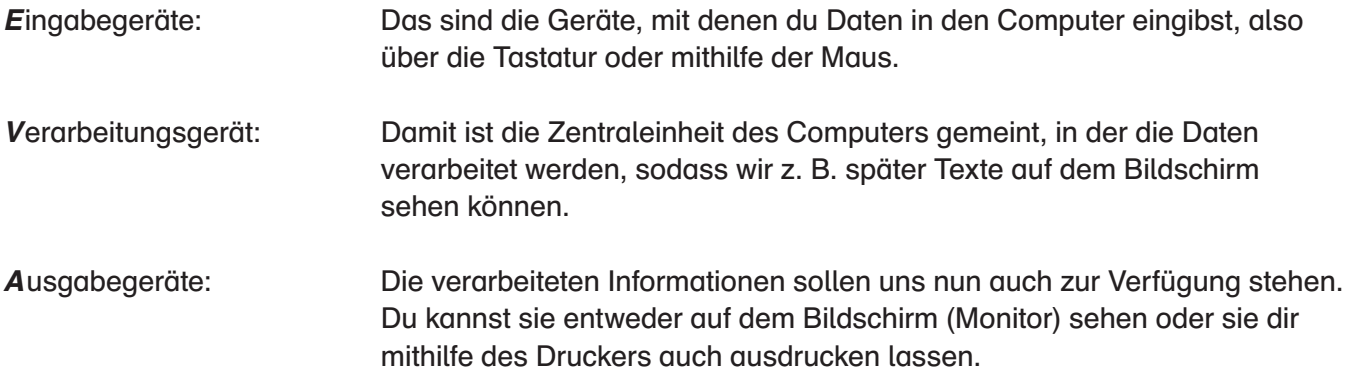

Du siehst hier einige Bestandteile eines Computer-Arbeitsplatzes.

#### Aufgabe

Trage in die Kästchen jeweils den Buchstaben für die Aufgabe ein, die auf dieses Gerät zutrifft (siehe oben: EVA).

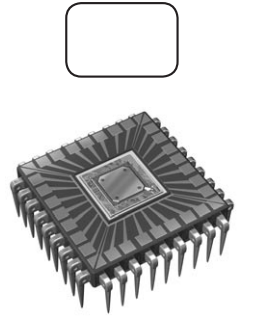

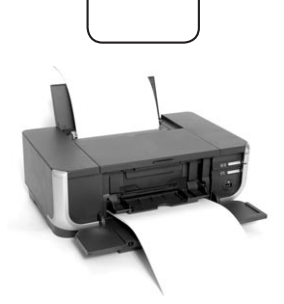

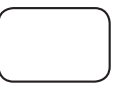

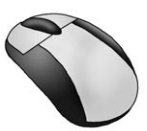

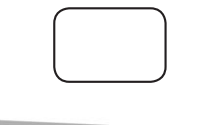

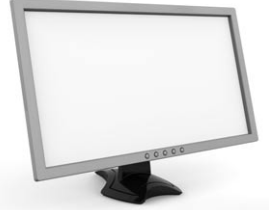

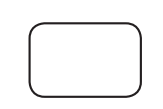

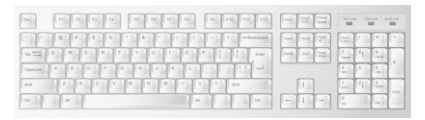

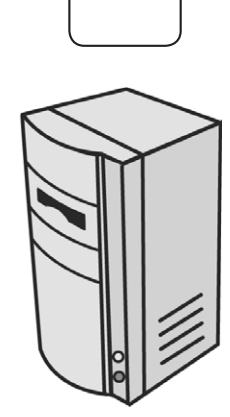

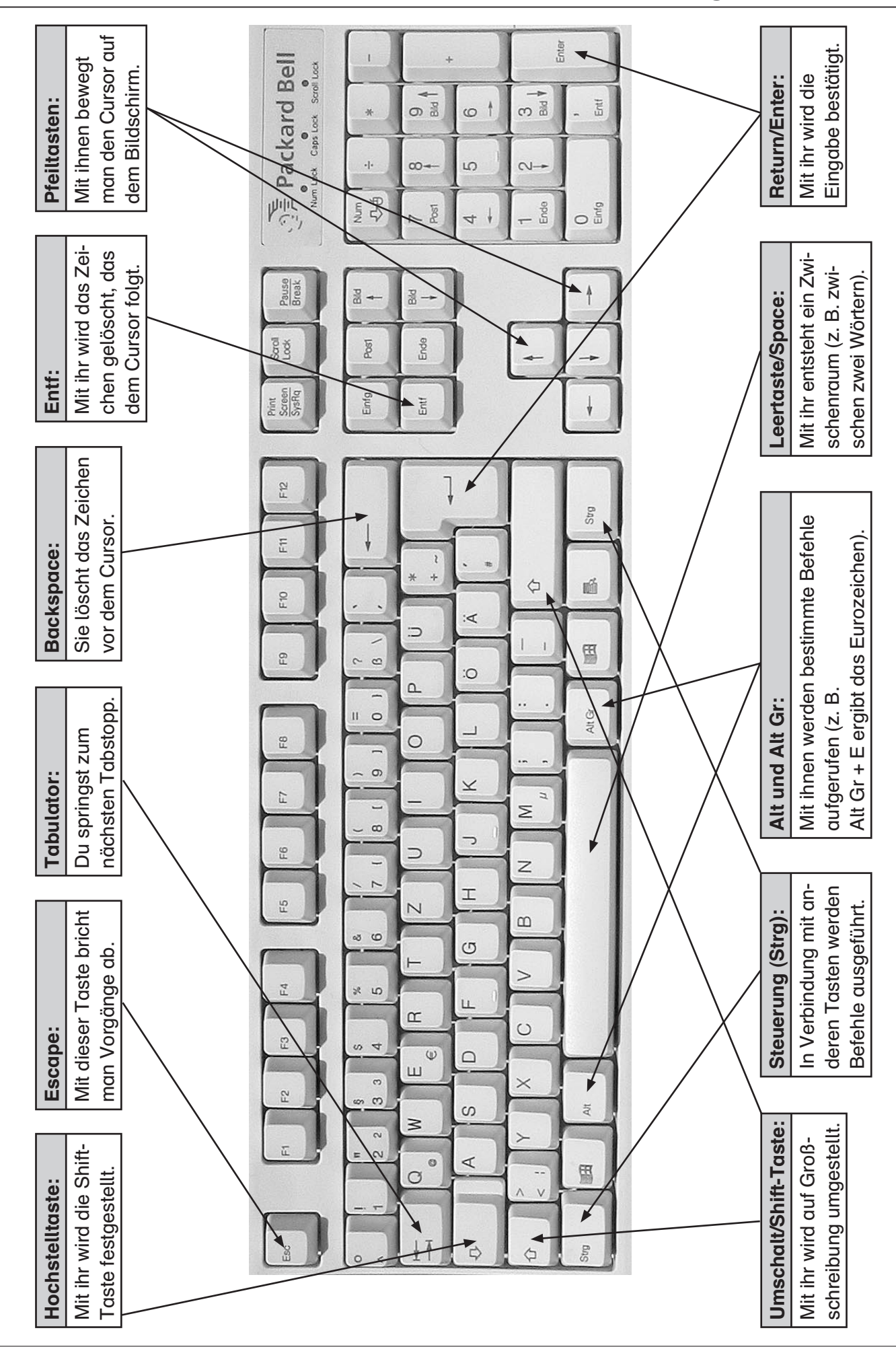

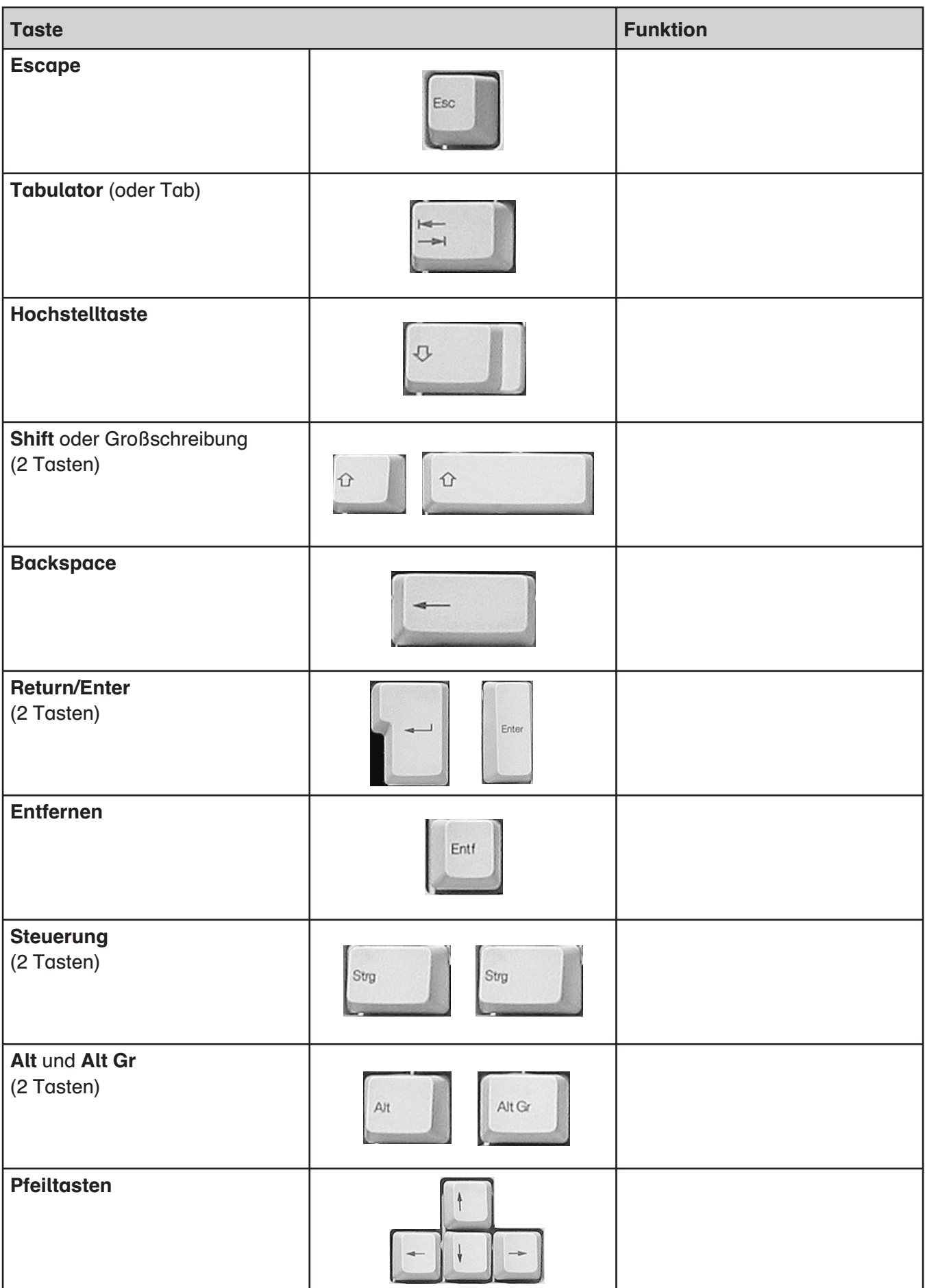

Nutze den Computer, um ein einfaches Bild zu malen. Auf deinem Computer ist dazu das Malprogramm "Paint". Du kannst es in folgenden Schritten aufrufen:

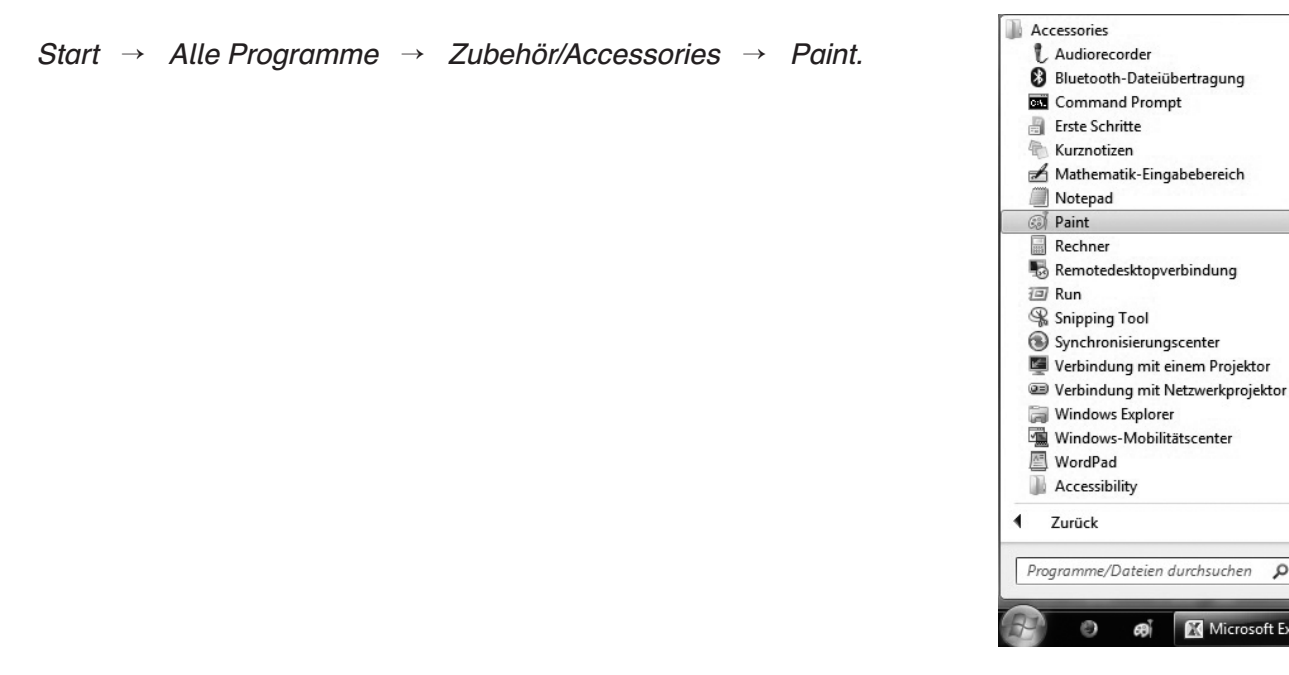

Wenn du mit der linken Maustaste auf Paint klickst, öffnet sich dieser Bildschirm:

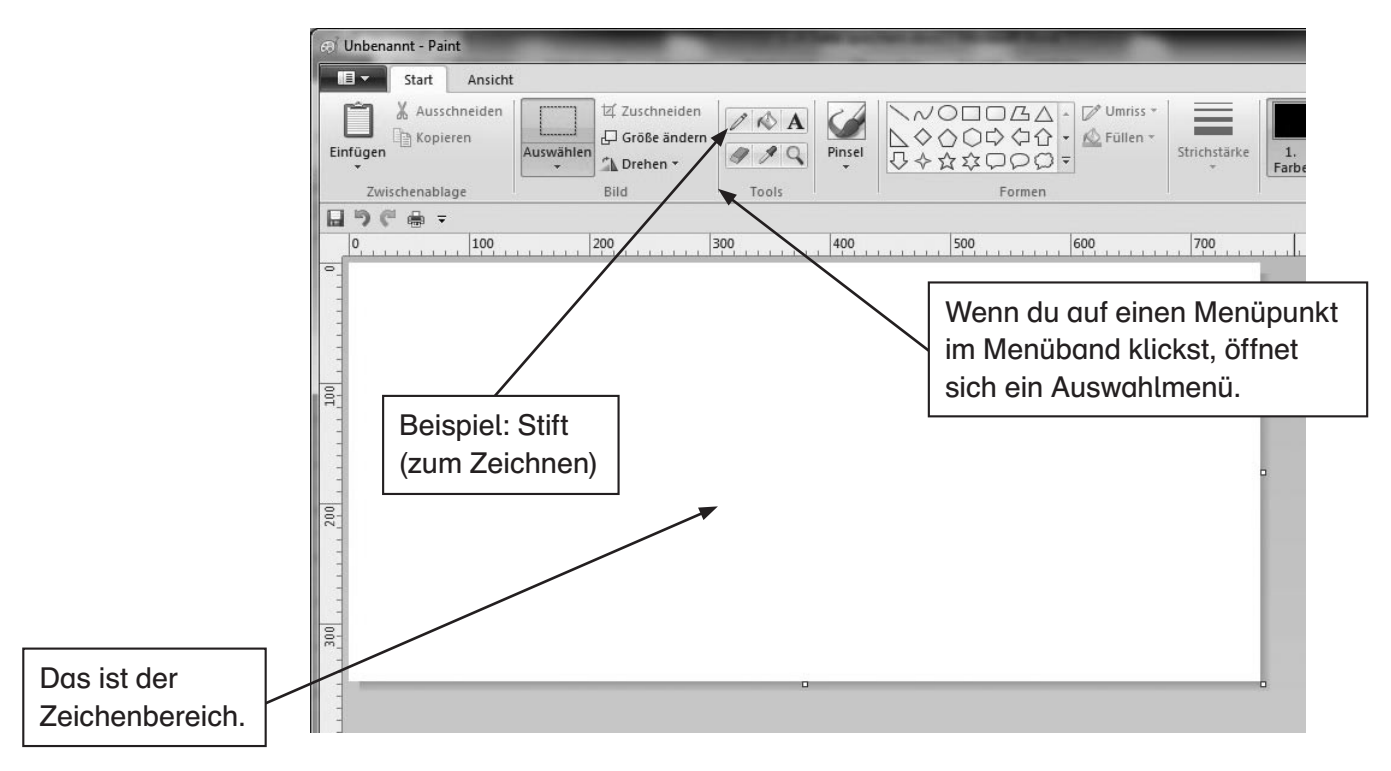

Im Menüband siehst du die Farbpalette, die dir zur Verfügung steht.

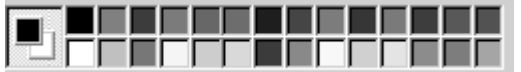

#### Aufgabe

Male ein Bild deiner Wahl. Das kann dein Lieblingstier sein, ein Haus, ein Baum …

م

**O** Microsoft Excel.

Du hast ein Bild gemalt.

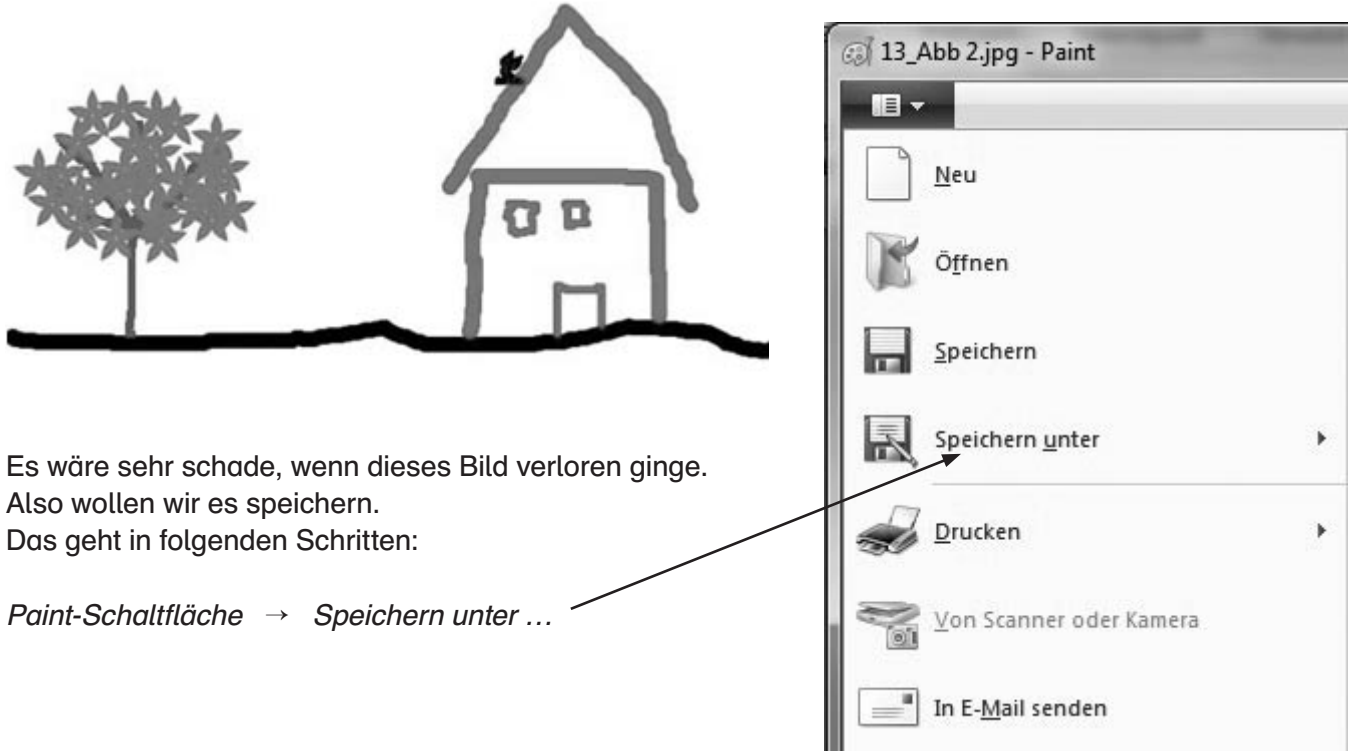

Dann öffnet sich dieses Fenster:

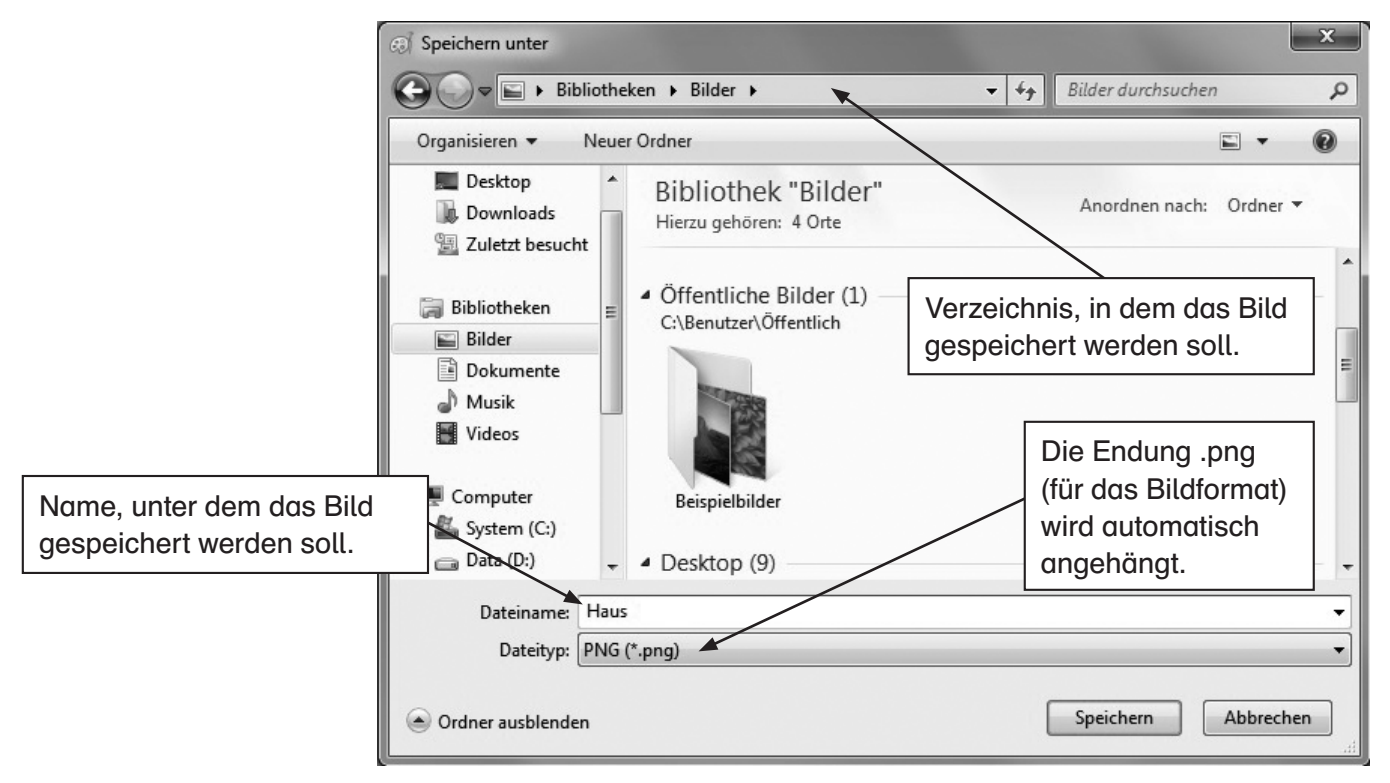

In dem Feld hinter "Dateiname" gibst du den Namen des Bildes ein (hier: Haus). Anschließend klickst du auf den Button "Speichern".

Jetzt kannst du dieses Bild mit den Befehlen *Paint-Schaltfläche → Öffnen* wieder auf den Bildschirm holen und bearbeiten.

# Aufgabe

Male einen Turm und speichere ihn unter dem Namen "Turm.png" ab. Zeichne eine Uhr und speichere sie unter dem Namen "Uhr.png" ab.

Wenn du mit verschiedenen Programmen auf dem Rechner arbeitest, sollen möglichst viele deiner Arbeiten auch gespeichert werden. Dies geschieht grundsätzlich auf zwei Arten:

- Im Arbeitsspeicher werden die Daten kurzzeitig, also während deiner Arbeit, gespeichert.
- Auf der Festplatte werden Informationen dauerhaft gespeichert.

Alles, was du behalten möchtest, muss langfristig gespeichert werden. Dazu ist die Festplatte (normalerweise mit dem Laufwerksbuchstaben C:) da. Sie fasst riesige Datenmengen. Andere mögliche Laufwerk wären z. B. das DVD/CD-Laufwerk (vielleicht Laufwerk D:) oder ein USB-Stick, auf dem du Dateien speicherst. Dieser könnte dann z. B. den Laufwerksbuchstaben E: haben.

Damit du bei dieser großen Menge von Daten die Übersicht behalten kannst, musst du diese ordentlich abspeichern.

Man legt auf der Festplatte Ordner an, die man mit Namen benennt, z. B. "Texte", "Führerschein", "Bilder". In diese Ordner kommen Unterordner, die wiederum benannt werden, z. B. "Lektüre" (für deine Texte zur Lektüre) oder "Klassenfahrt" (für die Bilder der letzten Klassenfahrt). In dem Unterordner kannst du deine Arbeiten als Datei abspeichern, zum Beispiel einen Brief, ein Referat, eine Tabelle, ein Bild oder eine Grafik.

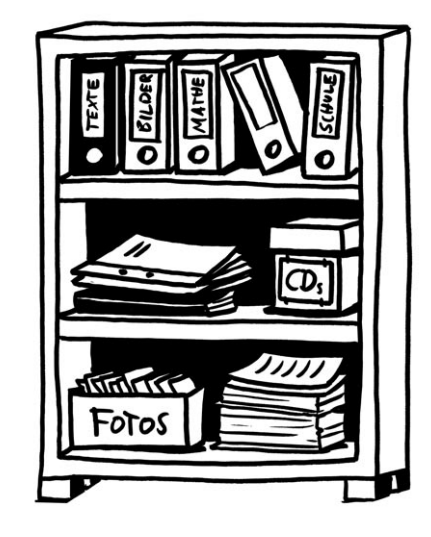

Als Bild sieht das dann ungefähr so aus:

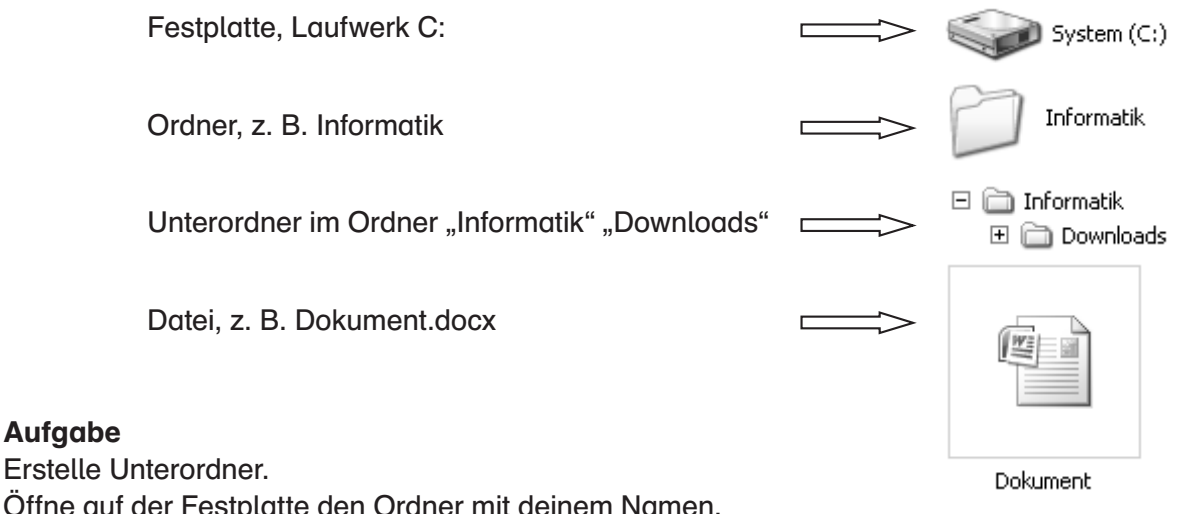

Öffne auf der Festplatte den Ordner mit deinem Namen. Erstelle dort zwei Unterordner mit den Namen "Bilder" und "Texte".

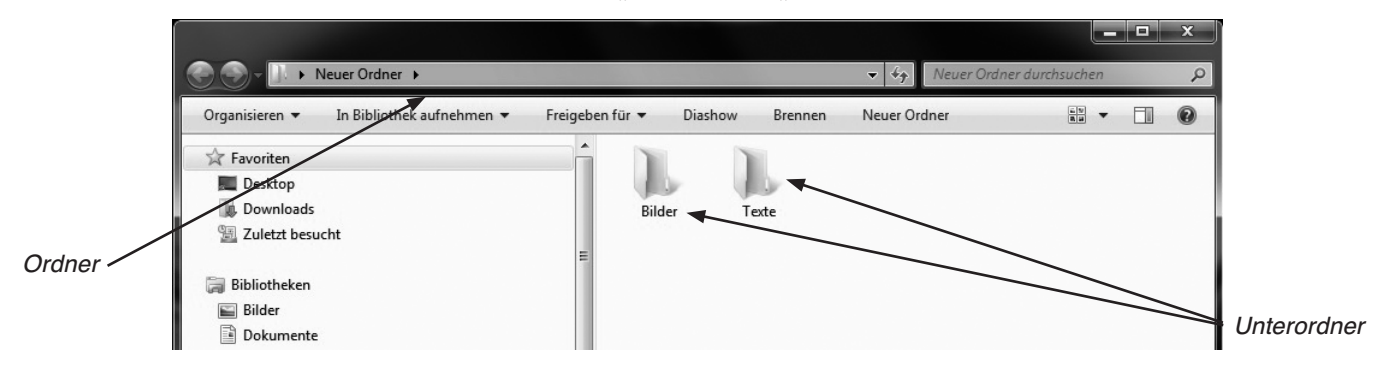

# Aufgaben

**Aufgabe** 

Benenne den Unterordner "Bilder" in "Grafiken" um. Erstelle in dem Unterordner "Texte" einen weiteren Unterordner "Deutsch".

# Grundlagen Einen neuen Ordner erstellen

Wenn man auf einem Laufwerk viele Dateien hat, ist es sinnvoll, sie zu ordnen und zusammengehörende Dateien in Ordnern zusammenzufassen. Zum Beispiel sollte man alle seine Bilder in einem Ordner namens "Bilder" haben.

Drücke gleichzeitig die Tasten Windows +  $E$ . Dann findest du auf der rechten Seite des Explorers die vorhandenen Ordner, die durch einen Doppelklick öffnen kannst, in diesem Fall ist es der Ordner "Führerschein". Wie du siehst, ist der Ordner noch leer.

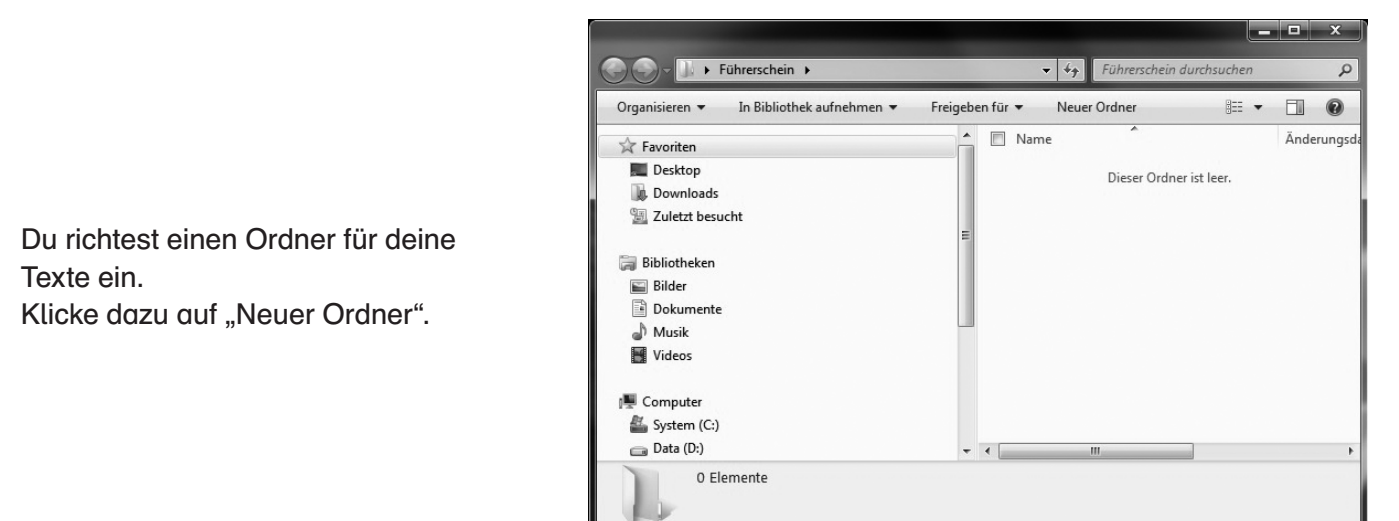

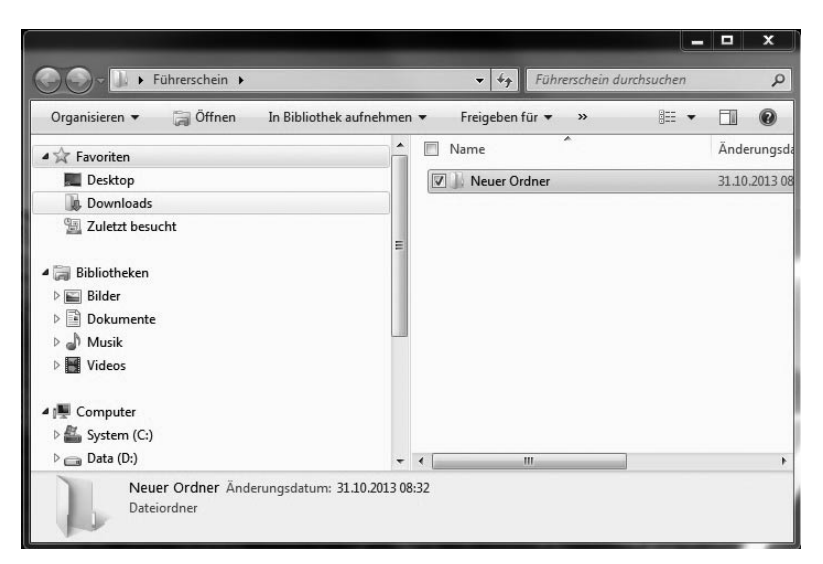

Dann erhältst du dieses Bild. Sofort ist ein neuer Ordner entstanden, und zwar mit dem Namen "Neuer Ordner". Du musst nur noch seinen Namen ändern.

Tippe also in das blau unterlegte Feld den Namen "Texte" ein und bestätige die Eingabe mit "Return". Der Ordner mit dem Namen "Texte" ist jetzt in dem Verzeichnis "Führerschein" eingerichtet. Dort kannst du später deine Arbeiten ablegen.

Wie du siehst, hat sich das Menü in der Symbolleiste verändert. Du hast über diese Befehle nun verschiedene Möglichkeiten: Du kannst deinen Ordner umbenennen, ihn öffnen oder auch löschen.

Symbolleiste

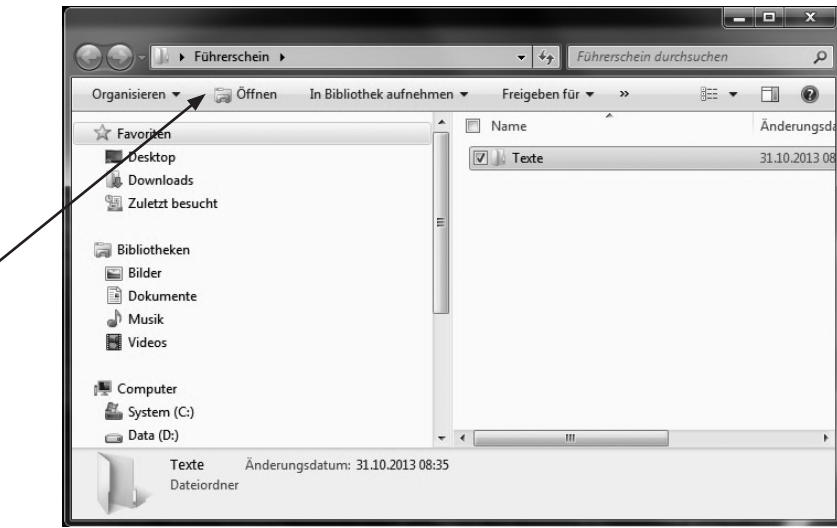

# INFO

Mithilfe der "Fenstertechnik" kannst du mehrere Programme gleichzeitig geöffnet haben und zwischen diesen "hin und her" springen. D. h. du kannst gleichzeitig mit mehreren Programmen arbeiten, ohne dass du erst das eine Programm beenden und ein neues öffnen musst.

# **Aufgabe**

- 1. Starte den Computer und schalte den Monitor an.
- 2. Starte den Editor (ein einfaches Schreibprogramm) auf folgendem Weg: Start  $\rightarrow$  Alle Programme  $\rightarrow$  Zubehör/Accessories  $\rightarrow$  Notepad.
- 3. Starte den Rechner (Taschenrechner) auf folgendem Weg: Start  $\rightarrow$  Alle Programme  $\rightarrow$  Zubehör/Accessories  $\rightarrow$  Rechner.
- 4. Wenn beide Programme im Vollbildmodus sind, kannst du zurzeit nur den Rechner sehen, der Editor liegt "unter" diesem Programm. Dass zwei Programme geöffnet sind, kannst du in der Taskleiste sehen: es gibt zwei Buttons für die beiden Programme. Wenn du jetzt auf den Button "Editor" klickst, so öffnet Unbenan... Rechner sich sofort der Editor und der Rechner ist verdeckt.
- 5. Wenn die beiden Programme geöffnet sind, siehst du in der oberen rechten Ecke deines Bildschirms diese drei Buttons.  $\boxed{\phantom{1} - \boxed{0}$  x

 Klicke auf den linken Button. Der Bildschirm des geöffneten Programms schließt sich, das Programm bleibt aber geöffnet.

 Klicke auf den mittleren Button. Der Bildschirm wird verkleinert, bleibt aber geöffnet. Damit hast du die Möglichkeit, zwei (oder mehrere) Programme gleichzeitig auf dem Bildschirm zu öffnen: neben einander, untereinander …

 Klicke auf den rechten Button. Der Bildschirm ist geschlossen. Das Programm wird aber gleichzeitig mit geschlossen. Deshalb kommt eine Nachfrage, ob du die aktuelle Datei speichern möchtest, wenn du Änderungen am Dokument vorgenommen hast.

6. Ordne die beiden Programm nebeneinander auf dem Bildschirm an.

# Tipp:

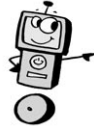

Zwischen mehreren geöffneten Programmen kannst du "hin und her" springen, indem du die Alt-Taste gedrückt hältst und anschließend auf die Tabulator-Taste drückst. Durch mehrmaliges Drücken der Tabulator-Taste kommst du zum gewünschten Programm.

Wenn du mit der Arbeit in einem beliebigen Programm fertig bist und du den Computer ausschalten möchtest, gehst du in diesen Schritten vor.

Schließe zuerst alle Programme, die noch offen sind.

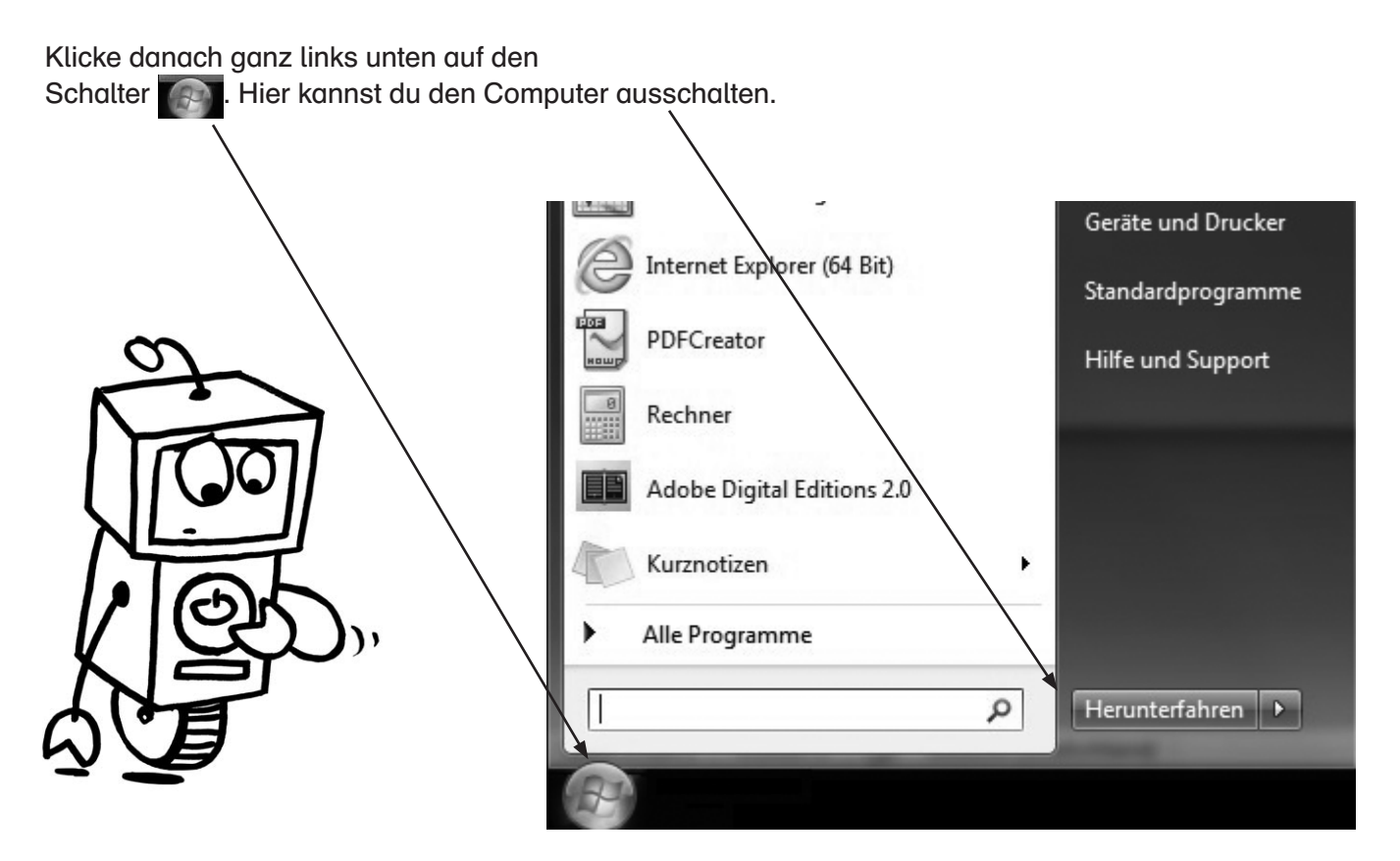

Wenn du auf den Pfad neben "Herunterfahren" klickst, kannst du festlegen, ob du den Computer "Abmelden" möchtest oder ob er in den "Ruhezustand" gehen soll. Der Menüpunkt "Neu starten" ist hier nicht von Bedeutung.

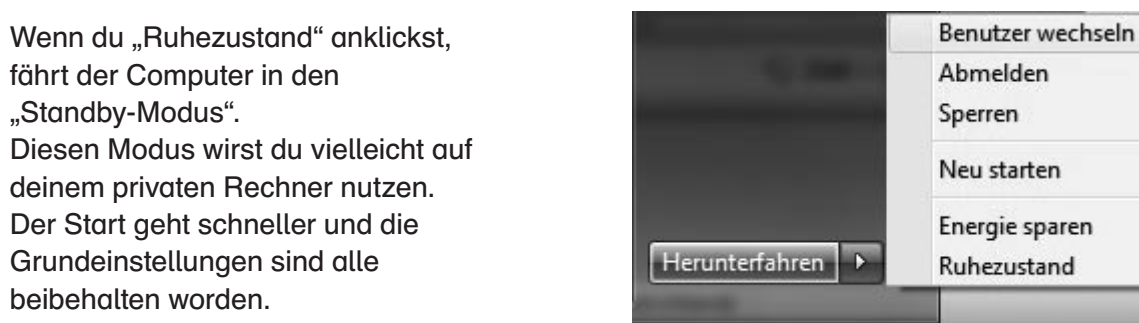

Klicke auf "Herunterfahren" und warte, bis der Computer sich ausschaltet. Den Monitor musst du (in den meisten Fällen) dann noch mit der Hand ausschalten.

# Aufgabe 1

Ein Computersystem besteht aus Hardware und Software. Nenne jeweils drei Komponenten für Hardware und Software.

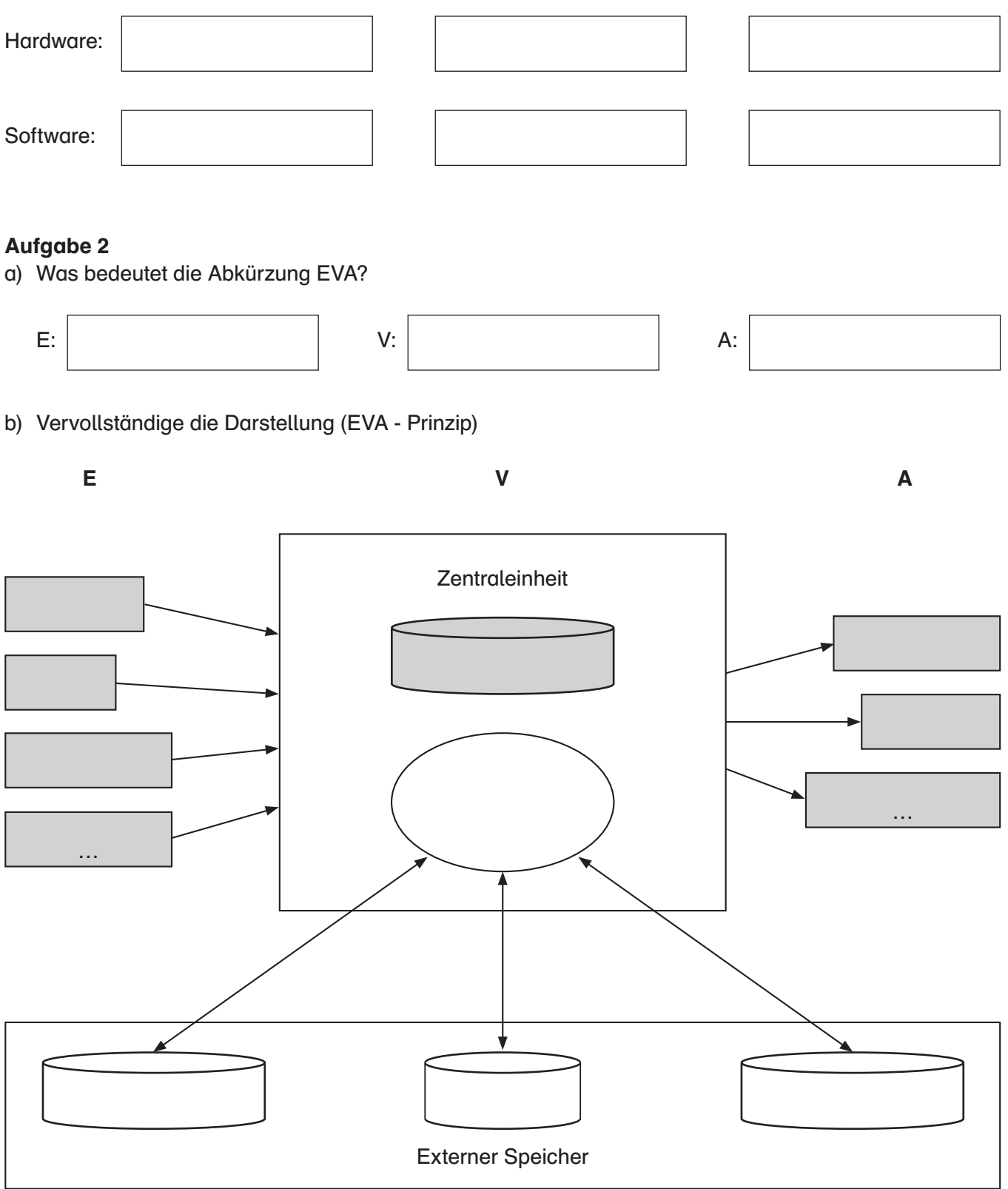

# Aufgabe 3

Lege in deinem Verzeichnis einen Ordner "Prüfung" an.

4. Welches sind Ausgabegeräte einer Computeranlage? Notiere mindestens zwei.

- 5. Wo kann ich Dateien speichern? Nenne wenigstens drei Möglichkeiten.
- 6. Beschreibe in Stichwörtern, wie du ein Programm (z. B. Paint) beendest.

Kreuze jeweils die richtige Lösung bei jeder Frage an!

- 7. Zum Löschen von falschen Eingaben gibt es auf der Tastatur zwei Tasten. Welche Taste löscht die Buchstaben links von der Schreibmarke (Cursor)?
	- □ Eingabetaste
	- □ Rücktaste
	- Entfernentaste
- 8. Welche Taste muss gedrückt werden, um von Kleinschreibung auf Großschreibung umzustellen?
	- □ Eingabetaste
	- □ Umschalttaste
	- □ Rücktaste

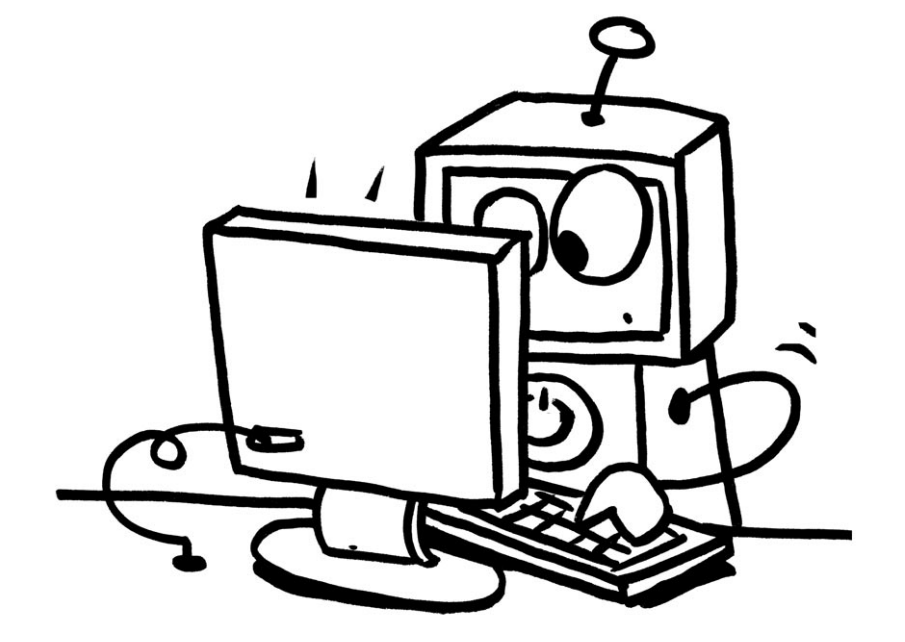

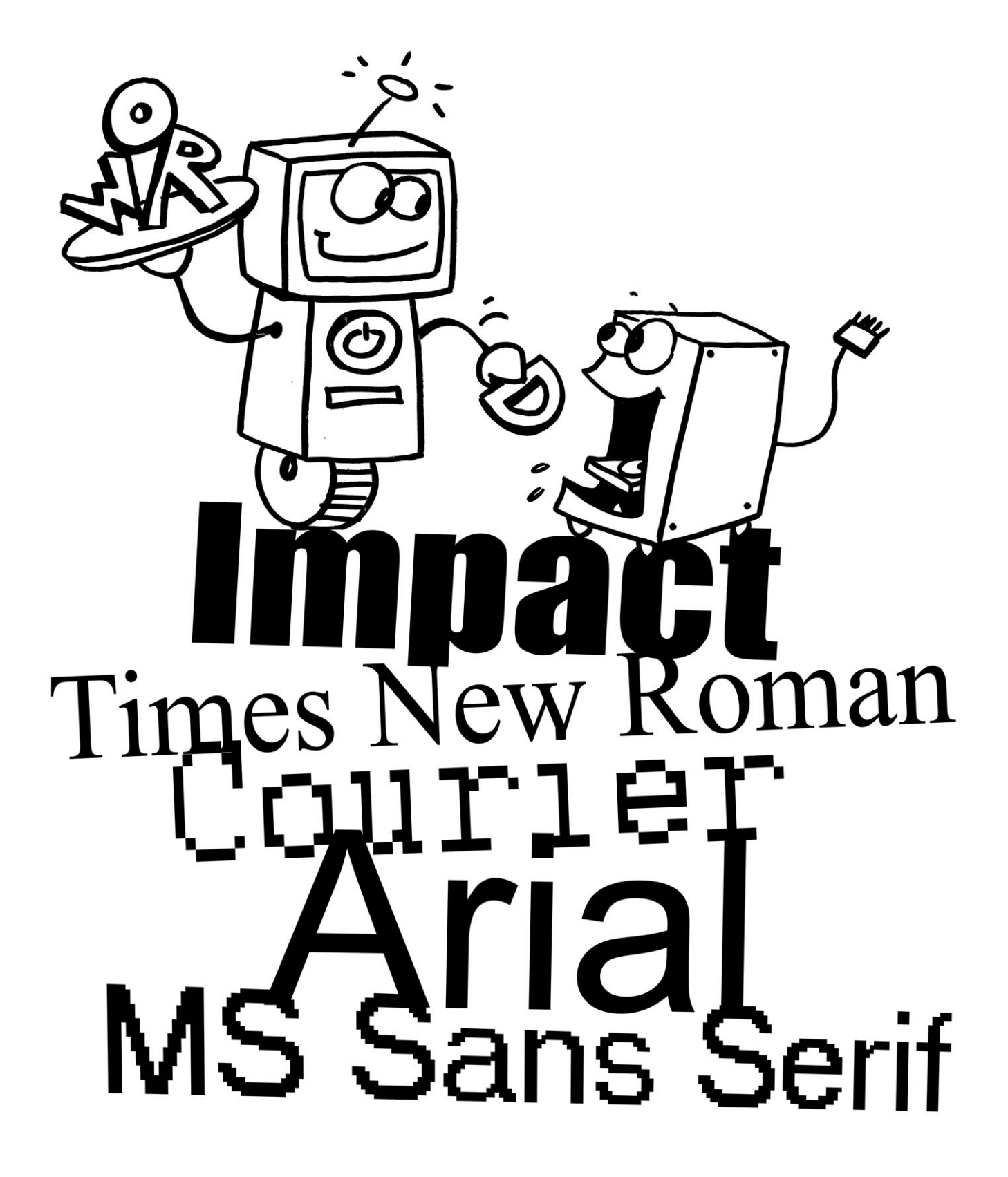

# Word Checkliste

Mit diesem Arbeitsblatt kannst du dir einen Überblick darüber verschaffen, was in der Prüfung zum PC-Führerschein von dir erwartet wird.

Du kannst anhand dieser Liste für dich entscheiden, was du schon gut kannst, wo du vielleicht noch Hilfe brauchst und was du noch üben musst. Dementsprechend sollst du dann auch die passenden Aufgaben bearbeiten.

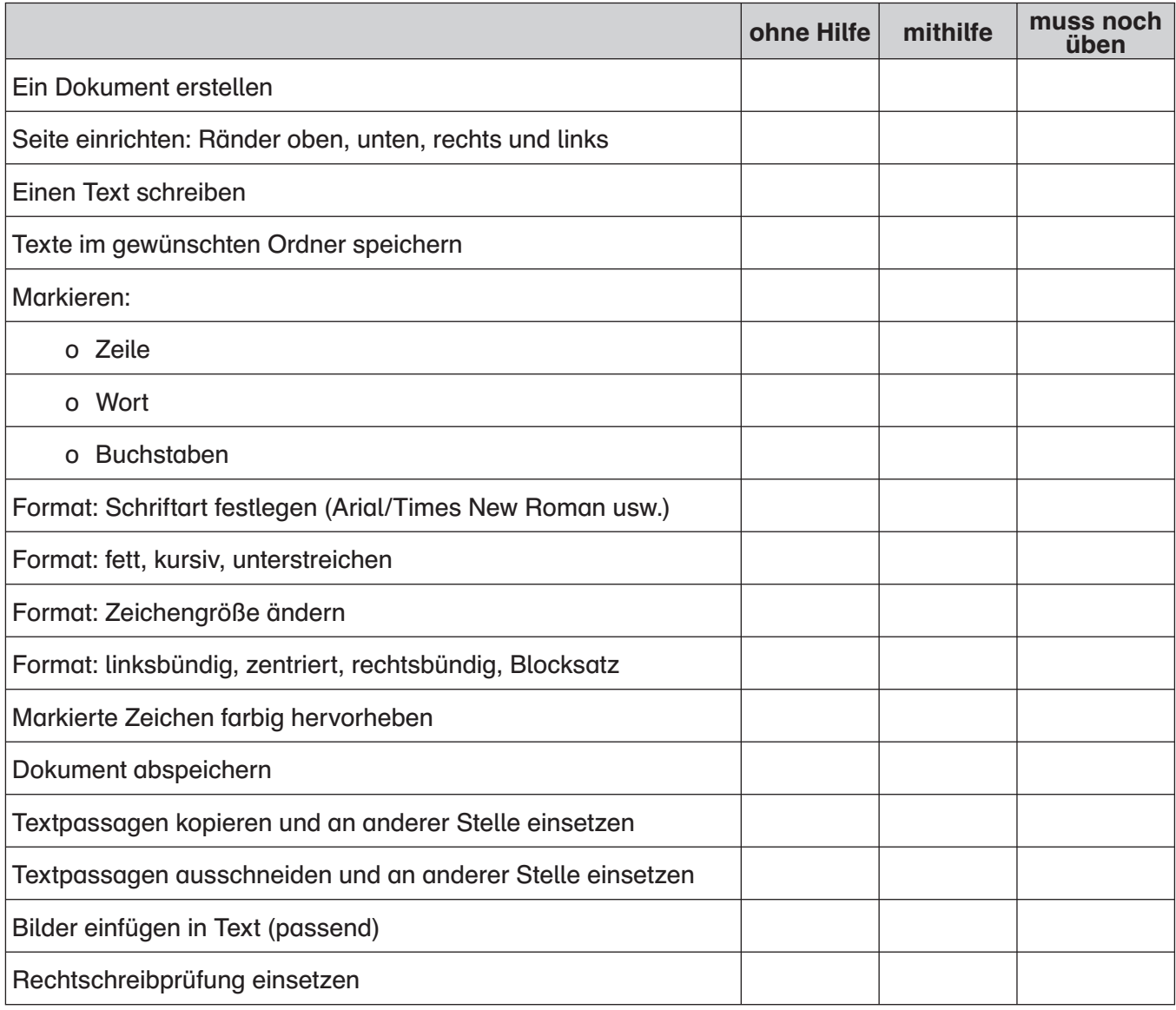

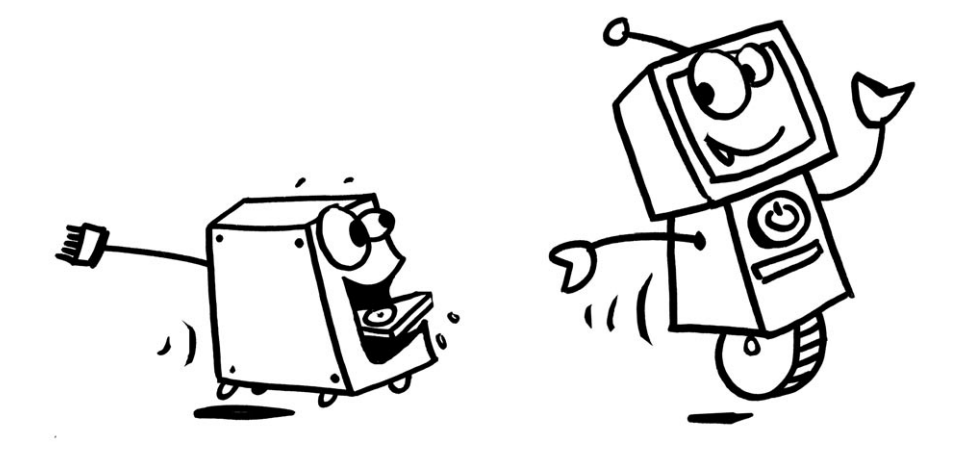

Bevor du mit Word arbeiten kannst, musst du das Programm starten. Es gibt zwei Möglichkeiten:

- ! Vielleicht liegt das Icon (Zeichen) für das Programm Word schon auf dem Desktop. Dann klickst du dieses Zeichen an und das Programm wird gestartet.
- @ Das Icon für Word liegt nicht auf dem Desktop, dies wird meist der Fall sein. Dann sind folgende Schritte notwendig: Klicke nacheinander folgende Schaltflächen (Buttons) an:

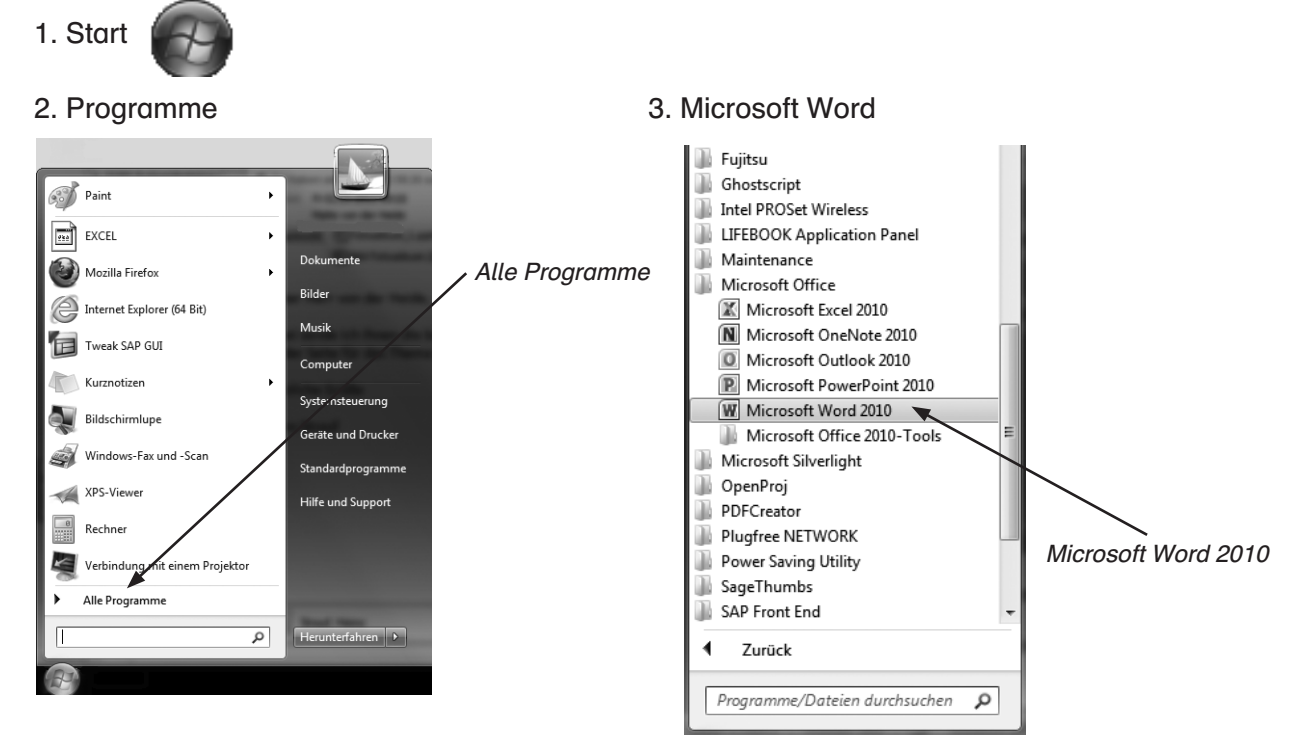

#### Jetzt siehst du diese Arbeitsfläche.

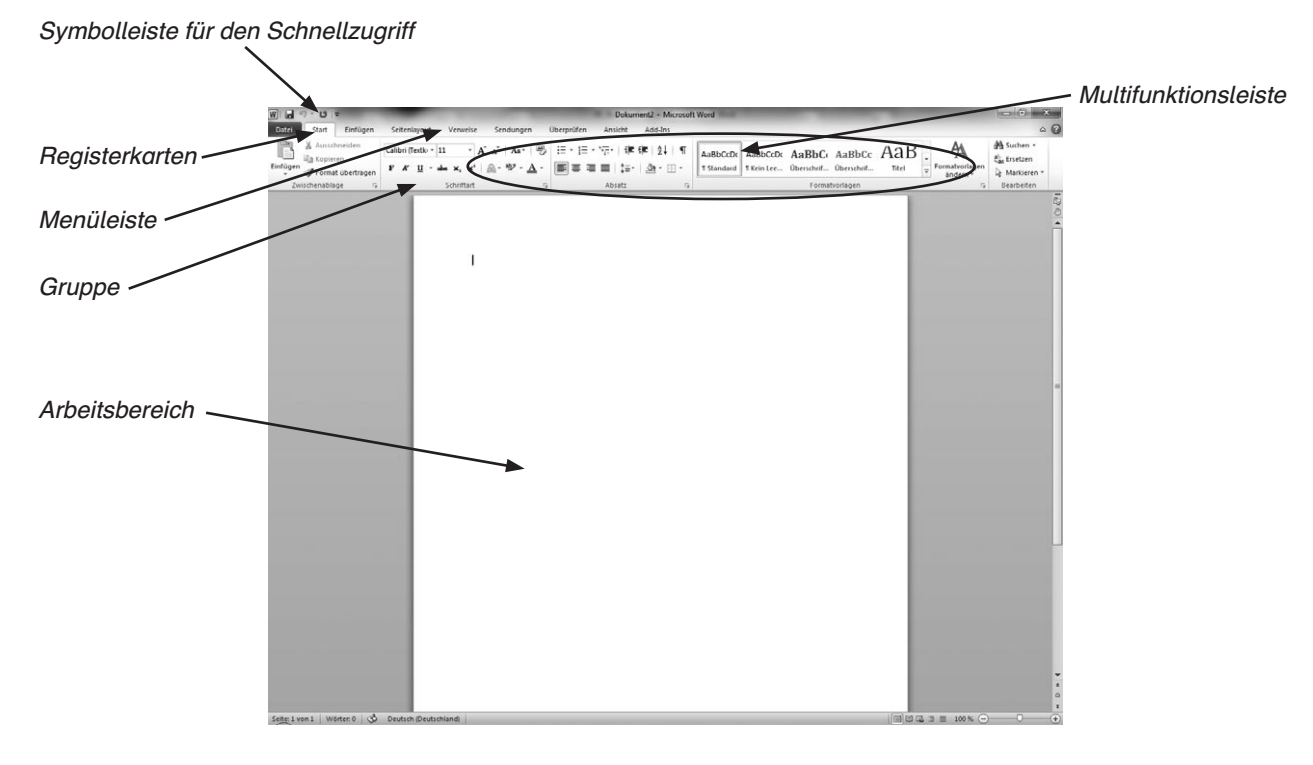

Um mit Word zu arbeiten, musst du ein neues Dokument anlegen oder ein vorhandenes öffnen.

Beim ersten Start von Word musst du als ersten Schritt ein neues Dokument anlegen. Dazu klickst du in der Menüleiste auf die Registerkarte Datei.  $W$   $||$   $||$   $||$   $||$ 

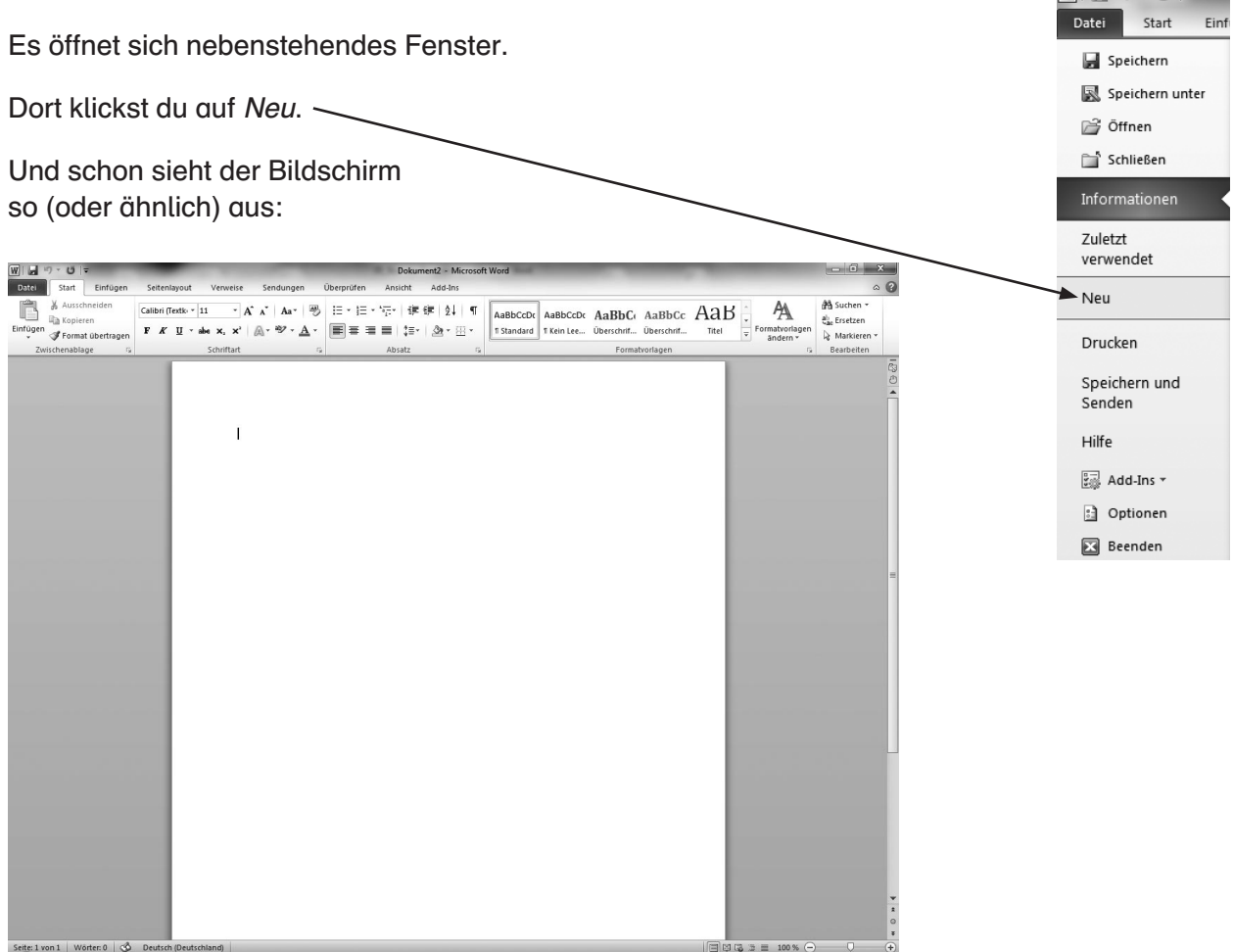

Der blinkende Cursor (die Eingabemarkierung) zeigt dir die Position, an welcher du schreiben kannst. Probiere dies mit folgendem kleinen Text aus.

#### **Aufgabe**

Schreibe diesen Text als Fließtext ab. Die Absätze (außer bei der Überschrift) erstellt das Programm selbstständig.

So schreibe ich Texte mit dem Computer

Ich sitze im Informatikraum und tippe einen Text in den Computer. Am Ende der Zeile muss ich gar nichts machen, das erkennt der Computer alleine. Die Enter-Taste brauche ich nur, wenn ich einen neuen Absatz haben möchte. Wenn ich mich einmal vertippt habe, so kann ich den letzten Buchstaben löschen, wenn ich die Taste mit dem Pfeil nach links verwende. Wenn ich nachträglich einen Fehler verbessern möchte, kann ich den Cursor auch vor den falschen Buchstaben setzen und die Taste Entf drücken. Dann gebe ich den richtigen Buchstaben ein.

Wenn du mit dem Abschreiben fertig bist, speichere den Text in dem für dich vorgesehenen Verzeichnis oder Ordner folgendermaßen ab:

Datei → Speichern unter → als Dateinamen "So schreibe ich" (die Endung **docx** wird automatisch von Word 2010 angefügt) eingeben.

Der Text ist nun jederzeit in diesem Verzeichnis oder Ordner auffindbar und kann zur Bearbeitung geöffnet werden.

Um an einem Text weiter zu arbeiten, den du schon einmal geschrieben und abgespeichert hast, musst du diesen öffnen. Auf dem Bildschirm können dann Änderungen am Text erfolgen.

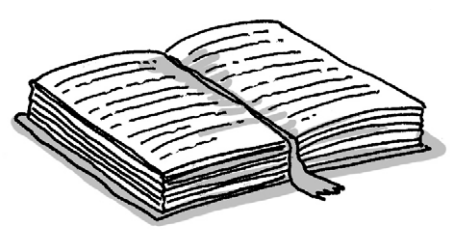

Dies geschieht in folgenden Schritten:

#### **Aufgabe**

1. Klicke auf die Registerkarte Datei in der Menüleiste, dann auf Öffnen.

Es öffnet sich folgendes Fenster.

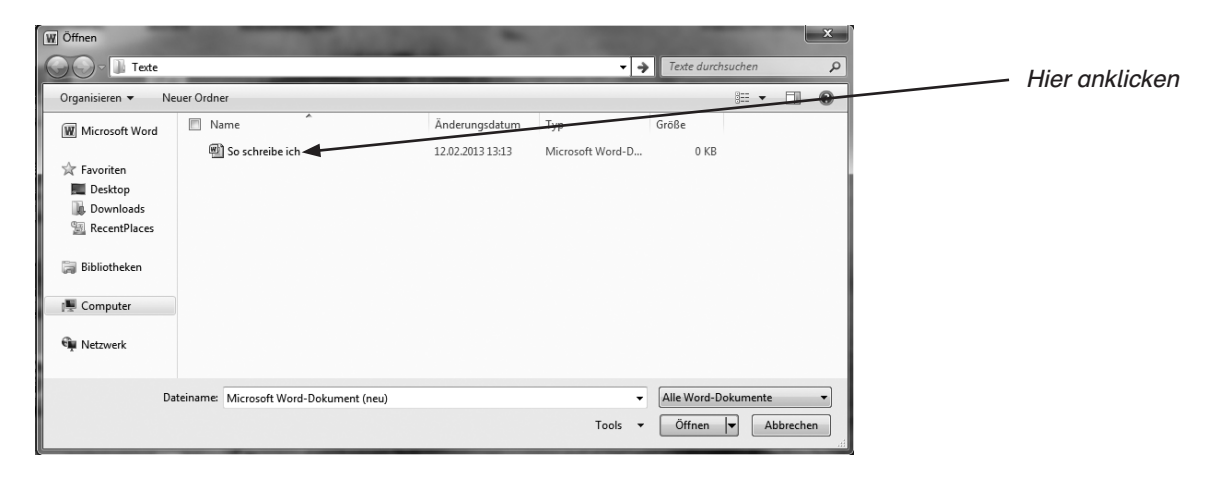

Du siehst in diesem Fall das Verzeichnis "Texte" und alle Dateien, die in diesem Verzeichnis gespeichert sind.

Klicke in deinem Verzeichnis auf die Datei "So schreibe ich", dann auf die Schaltfläche "Öffnen".

Jetzt erscheint der Text, den du geschrieben hast, auf deinem Bildschirm.

2. Ergänze den Text um folgende Sätze.

Ich kann jetzt nicht nur Texte mit dem Computer erfassen, sondern sie auch in meinem Verzeichnis abspeichern. Ich kann inzwischen auch Dateien, die ich abgespeichert habe, wieder öffnen und bearbeiten.

3. Speichere den gesamten Text jetzt unter dem Namen "Schreiben.docx" in deinem Verzeichnis ab. Achte darauf, dass die alte Datei nicht überschrieben wird. Wähle deshalb den Weg: Datei  $\rightarrow$  Speichern unter  $\rightarrow$  Dateinamen "Schreiben" eingeben  $\rightarrow$  mit OK bestätigen.

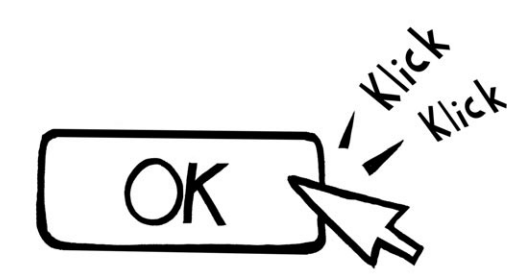

# **Aufgabe**

1. Erstelle ein neues Dokument.

Schreibe den folgenden Text ab. Speichere ihn anschließend unter dem Namen "Papierkorb.docx" ab. Kontrolliere genau, ob du alles richtig abgeschrieben hast.

#### **Untersuchung**

Nach einer neuesten Untersuchung an unserer Schule schreiben zur Zeit fast 85,2% der Schüler ihre Hausaufgaben von ihren Mitschülern oder Mitschülerinnen ab. Unbestätigten Gerüchten zufolge sollen sich schon zahlreiche Lehrer bereits beim Vorlesen zu Tode gelangweilt haben.

Bei näherer Inaugenscheinnahme der in sich zusammengesunkenen Körper stellte sich jedoch bei Hinzuziehung eines eilig herbeigerufenen Arztes heraus, dass die betreffenden Lehrer nur eingeschlafen waren.

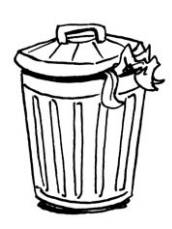

[Aus: Dreisbach: Textverarbeitung mit Winword2000]

2. Markiere nun den ersten Abschnitt des Textes. Setze dazu den Cursor vor das erste Wort. Verschiebe mit gedrückter linker Maustaste die Maus so, dass der komplette Abschnitt dunkel unterlegt ist. Drücke nun die Entf-Taste. Der komplette Satz ist verschwunden und der zweite Abschnitt wird hochgezogen.

 Stell dir vor, dass du den Text gar nicht entfernen wolltest. Du hast dich nur geirrt. Nicht schlimm! Du brauchst den Text nicht neu einzugeben, sondern du kannst immer den letzten Befehl rückgängig machen. Klicke dazu einmal auf das entsprechende Symbol aus der Symbolleiste. Und schon steht der Text wieder so da wie vorher.

Die Entf-Taste löscht einen Textteil. Es ist aber häufig eleganter, den Text nur auszuschneiden. Wo liegt der Unterschied? Beim Löschen verschwindet der Text, er wird garantiert nicht mehr gebraucht. Beim Ausschneiden dagegen wird zwar auch der Text herausgeschnitten, er landet aber in einem Papierkorb bzw. in der sogenannten Zwischenablage. Er kann also jederzeit wieder hervorgeholt werden.

 Hervorgeholt wird der Text durch das Einfügen, und zwar genau dort, wo sich gerade der Cursor befindet.

 Klicke einmal auf die Reristerkarte Start in der Menüleiste. Dort fi ndest du die Gruppe **Zwischenablage** mit den Befehlen "Ausschneiden", "Kopieren", "Einfügen" und "Format übertragen".

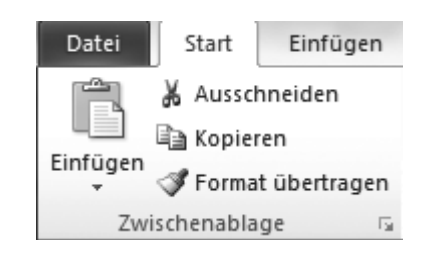

Diese Befehle haben folgende Bedeutung:

- "Ausschneiden" schneidet einen markierten Text aus und verwahrt ihn in der Zwischenablage. Er steht dir weiterhin zur Verfügung.
- "Kopieren" lässt den Text an der Stelle stehen, verwahrt ihn aber zusätzlich noch in der Zwischenablage. Er wird also kopiert.
- "Einfügen" holt den verwahrten Text aus der Zwischenablage und setzt ihn genau an die Stelle, wo sich der Cursor befindet.

Und weil man diese Befehle so oft benötigt und weil sie so viel schneller erreichbar sind, sieht man sie auch in der Multifunktionsleiste.

M Ausschneiden Die Schere steht dort für den Befehl "Ausschneiden".

Kopieren Das doppelte Blatt ist das Zeichen für "Kopieren".

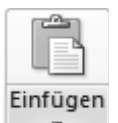

Die Unterlage mit dem darauf liegenden Blatt steht für den Befehl "Einfügen".

Oberer Teil: Den Inhalt der Zwischenablage einfügen.

Unterer Teil: Hier werden weitere Optionen zum Einfügen gezeigt.

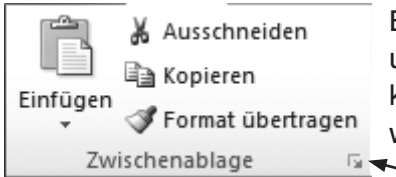

A Ausschneiden Bis zu 24 Dokumente können in der Zwischenablage gespeichert und anschließend wieder abgerufen werden. Selbstverständlich können auch Grafiken und Bilder in der Zwischenablage gespeichert werden.

Dazu klickst du auf die untere rechte Ecke in der Gruppe

**Zwischenablage**. Dann öffnet sich dieses Fenster. Jetzt kannst

du die gewünschten Werte einfügen.

Öffne die Datei "Papierkorb.docx". Bearbeite den Text:

- Markiere den ersten Satz.
- Schneide ihn aus.
- Füge ihn am Ende des Textes ein.
- Markiere den dritten Satz.
- Kopiere ihn.
- Füge ihn am Ende des Textes ein.
- Markiere die drei Wörter "an unserer Schule".
- Kopiere sie.
- Füge sie hinter der Überschrift ein.
- Speichere den neuen Text unter dem Namen "Untersuchung an unserer Schule.docx" ab.

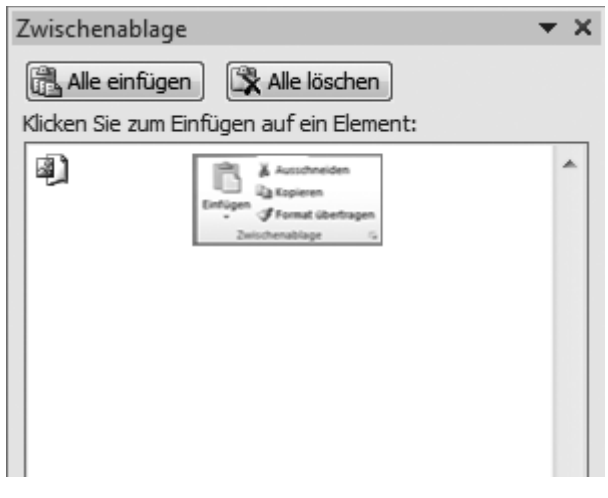

# Sicher ist sicher! Speichere deine Texte!

# **Aufgabe**

Erstelle ein neues Dokument. Damit du dich auf der Tastatur sicherer fühlst und sofort einige wichtige Tasten kennenlernst, schreibe jetzt den folgenden Text ab.

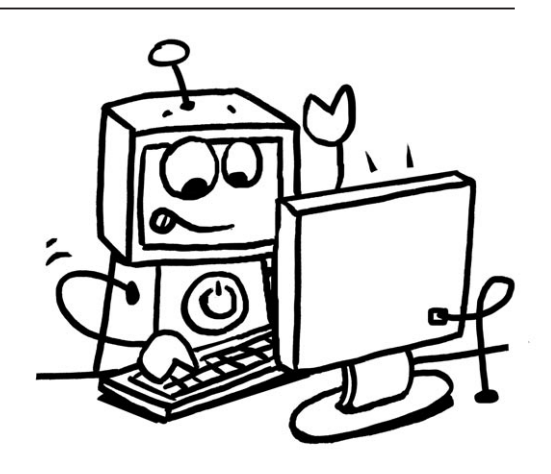

#### Textverarbeitung mit dem Computer

Inzwischen habe ich schon einiges gelernt und möchte das jetzt auch anwenden. Ich habe deshalb meinen Computer angestellt und das Textverarbeitungsprogramm Word gestartet. Wenn ich einen Text schreibe, muss ich mich hauptsächlich auf die Rechtschreibung konzentrieren. Das Programm weiß z. B. automatisch, wann eine Zeile zu Ende ist. Der Text springt dann sofort in die nächste Zeile. Die Enter-Taste brauche ich nur, wenn ich einen neuen Absatz haben möchte, damit der Text übersichtlicher wird. Auch ist es leicht, Fehler zu korrigieren, wenn ich mich ausnahmsweise doch einmal vertippt habe. Ich setze dann den Cursor vor den falschen Buchstaben und lösche ihn mit der Entf-Taste. Dann kann ich den richtigen Buchstaben eingeben. Bei einem Fehler kann ich den Cursor auch hinter den falschen Buchstaben setzen. Nun lösche ich den letzten Buchstaben, wenn ich die Taste mit dem Pfeil nach links verwende.

Wenn du den Text abgeschrieben hast, solltest du ihn auch abspeichern. Es kann sein, dass du den Text noch einmal brauchst. Oder es kann Probleme beim Drucken geben. Dann benötigst du den Text wieder.

#### Das Speichern geht so:

Klicke auf Datei. Klicke dann auf Speichern unter. Es öffnet sich ein Fenster.

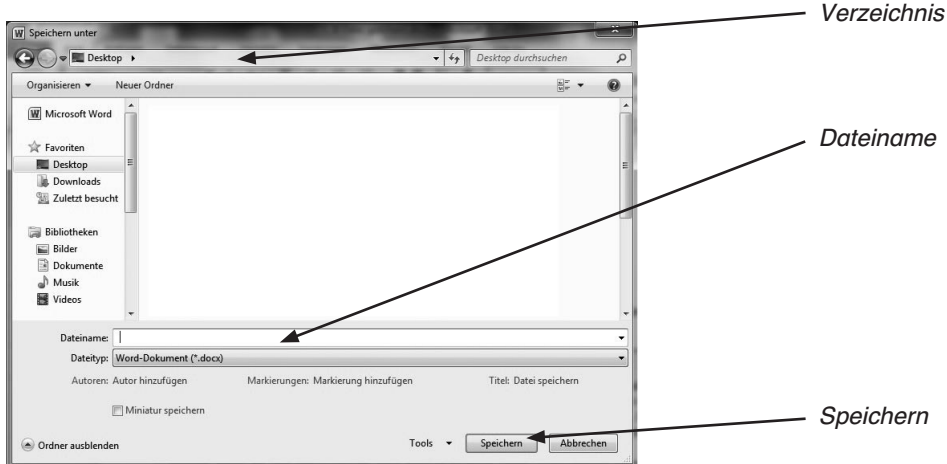

In dem oberen Feld siehst du den Ort, wo der Text abgespeichert wird. In diesem Fall ist es der Desktop.

Vor dem ersten weißen Feld unten steht: Dateiname. In dieses weiße Feld gibst du jetzt den Namen ein, unter dem du das Dokument, den Text, abspeichern sollst, in diesem Fall "So schreibe ich"; dabei wird die Endung docx von Word automatisch vergeben.

Anschließend klickst du auf den Button Speichern und das Dokument steht dir jetzt immer zur Verfügung.

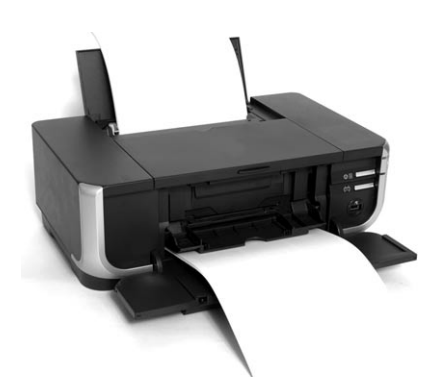

#### Wie funktioniert das Ausdrucken eines Dokuments?

Wie so oft gibt es bei Word mehrere Möglichkeiten.

- 1. In der Symbolleiste für den Schnellzugriff findest du dieses Zeichen: Wenn du es anklickst, wird das Dokument, das gerade auf deinem Bildschirm ist, ohne weitere Rückfrage ausgedruckt.
- 2. Du gehst über den Weg: Datei  $\rightarrow$  Drucken. Dann öffnet sich ein Fenster, das ungefähr so (Abb. 1) aussieht. Du hast jetzt noch einige Möglichkeiten, Einstellungen vorzunehmen; z. B. kannst du den gewünschten Drucker auswählen, wenn mehrere Drucker installiert sind.

 Du kannst anklicken, ob du das gesamte Dokument ausdrucken willst oder nur eine Seite oder den Teil, den du markiert hast. Auch die Anzahl der Exemplare kann ausgewählt werden.

 Unter dem Punkt Druckereigenschaften (Abb. 2) kannst du u. a. bestimmen, in welcher Qualität der Ausdruck erfolgen soll: Beste, Normal, Entwurf oder Benutzerdefiniert. Hier kannst du z. B. Entwurf anklicken, wenn du den Ausdruck für eine Überarbeitung brauchst. Wenn du das Dokument aber für deinen Ordner ausdrucken willst, solltest du auf jeden Fall "Standard" wählen. Für Bewerbungen beispielsweise ist die höchste Druckqualität empfehlenswert.

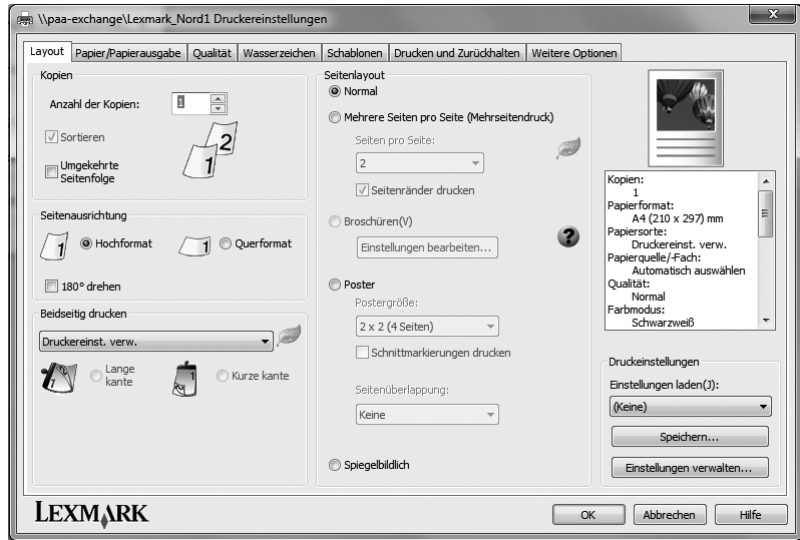

Abb. 2

#### Aufgabe Öffne dein Dokument "Papierkorb.docx" und drucke es aus.

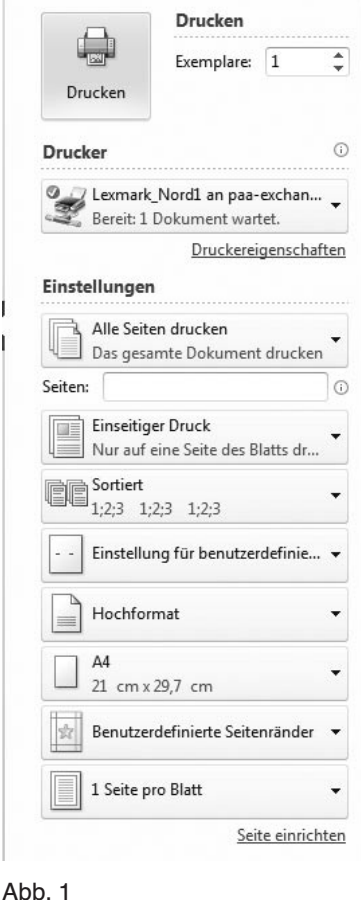

Um wichtige Passagen eines Textes beim nochmaligen Überfliegen schnell wiederzufinden, kann man diese hervorheben.

Es kommt auch vor, dass du im Text Änderungen vornehmen möchtest: z. B. ein Wort fett drucken oder einige Wörter unterstreichen.

Manchmal kann es auch sinnvoll sein, einen Satz oder einen Abschnitt in einer anderen Schriftart oder in einer anderen Schriftgröße zu schreiben.

In diesen Fällen ist es notwendig, den Text an diesen Stellen zu markieren und dann die gewünschte Formatierung vorzunehmen.

# Aufgabe

1. Wenn du ein Wort hervorheben willst, machst du das so:

 Du gehst mit dem Cursor auf das Wort und machst einen Doppelklick. Und schon ist das Wort markiert.

Außerdem erscheint (nur schwach zu erkennen) ein

Kontextmenü zur Formatierung dieses Wortes.

 Wenn du mit der Maus auf dieses Menü gehst, ist es richtig zu erkennen.

 Der Text kann dann auf dem Bildschirm so aussehen: In diesem Satz ist nur ein Wort hervorgehoben. In diesem Satz sind die Wörter hervorgehoben, die

Markieren von mehreren Wörtern:

- Entweder mit der gedrückten linken Maustaste alle Wörter markieren,
- oder mit gedrückter Shift-Taste und einer Pfeil-Taste die gewünschten Wörter markieren.
- 2. Etwas anders gehst du vor, wenn du eine ganze Zeile hervorheben willst. Dazu gehst du mit dem Cursor vor die gewünschte Zeile. Die Form des Cursors: aus dem senkrechten Strich wird ein Pfeil.

 Wenn du jetzt klickst, ist die ent sprechende Zeile markiert. Wenn du in deinem Text wichtige Stellen hervorheben möchtest, so wie du es mit dem Textmarker ge wöhnt bist, gehst du so vor:

Namenwörter sind.

3. Markiere die gewünschte Textstelle und klicke anschließend auf das Symbol "Hervorheben" abz - in der Registrierkarte **Schriftart**. Der markierte Bereich wird in der eingestellten Neonfarbe markiert.

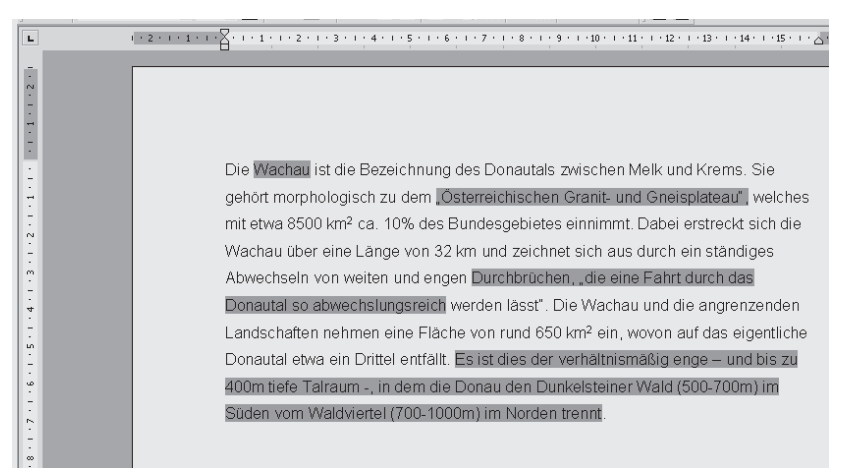

 Diese Farbe kannst du ändern, indem du auf den Rollpfeil neben dem Symbol klickst; jetzt kannst du die gewünschte Farbe anklicken.

4. Schreibe einen kurzen Text zu einem Thema deiner Wahl – lass deinen Nachbarn die wichtigsten Stellen im Text markieren. Mindestens fünf Stellen müssen hervorgehoben sein. Speichere den Text unter dem Namen "Wahl.docx" ab. Farbe

*ist* 

Du hast viele Möglichkeiten, deine Texte mit verschiedenen Schriftarten abwechslungsreich zu gestalten.

Dabei gibt es die unterschiedlichsten Schriftarten: Gebräuchlich sind die Schriften Arial und Times New Roman. Versuche jetzt, kreativ mit den verschiedenen Schriftarten umzugehen.

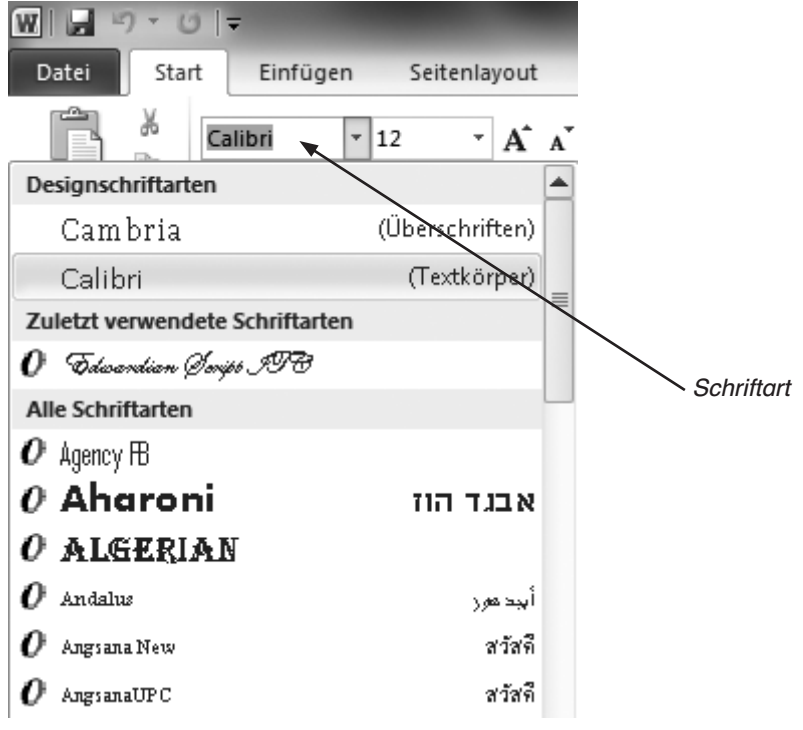

#### Aufgabe

Erstelle ein neues Dokument. Schreibe die folgenden Firmennamen ab.

Das Kinderparadies Ulmia Haushaltswaren Drogerie Dannemann Bennys BioLaden **NewsPlace** Gloria-Palast Regenbogenschule Das Papierlädchen Die CD-Ecke Die Stadtbücherei Chic & Anmut Hard & Soft

Beispiel:

Das Kinderparadies

Suche jeweils eine passende Schrift aus.

Wenn du auf den Rollpfeil in der Multifunktionsleiste neben der aktuellen Schriftart klickst, siehst du, welche verschiedenen Schriften auf dem Computer verfügbar sind. Entscheide dich dann bei jedem Firmennamen für eine passende Schrift.

Speichere das Ergebnis unter dem Namen "Firmennamen.docx" in deinem Verzeichnis ab.

Aus Büchern, der Zeitung und Zeitschriften kennst du verschiedene Möglichkeiten, wie ein Text gestaltet sein kann. Hier drei Beispiele.

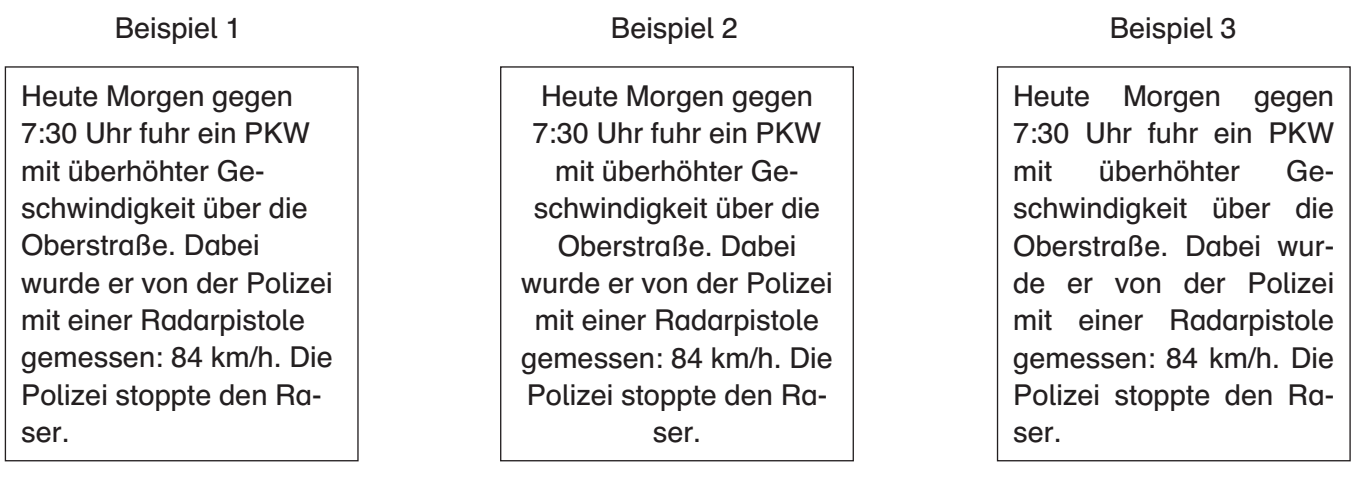

Der Text 1 ist so geschrieben, wie du es gewohnt bist; in der Fachsprache heißt das "linksbündig". Der Text ist am linken Rand ausgerichtet; rechts hat er einen "Flatterrand". Wenn der Text nur am rechten Rand bündig ist (das kommt nur selten vor), so spricht man von "rechtsbündig".

So wie der Text 2 hier erscheint, werden oft Gedichte geschrieben; der Text steht genau in der Mitte des Kastens; er ist "zentriert".

Der Text 3 steht so im Kasten, wie du es von der Zeitung her gewohnt bist, meist auch aus Büchern. Der Text wird auf die ganze Zeile verteilt, sodass der Rand links und rechts glatt ist; wir sagen dazu "Blocksatz".

Für diese vier Möglichkeiten, Absätze zu formatieren, gibt es Symbole auf deinem Bildschirm. Unter Start (in der Menüleiste) findest du in der Multifunktionsleiste die Registerkarte **Absatz** und dort diese Zeichen:

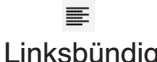

# 亖

 $\equiv$ Zentriert Rechtsbündig Blocksatz

Eine zweite Möglichkeit ist, in der Gruppe **Absatz** auf den kleinen Pfeil rechts unten im Menü zu klicken. Es öffnet sich das Fenster Absatz.

国

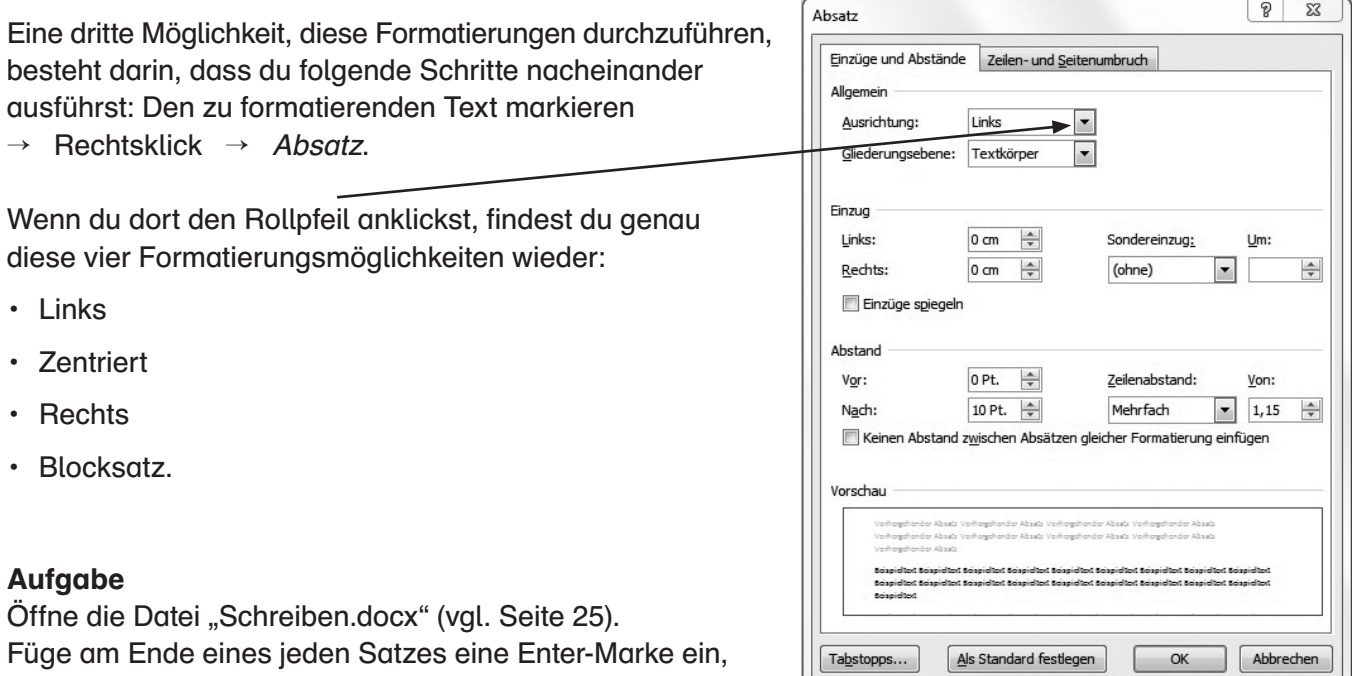

sodass dein Text nun aus acht Zeilen besteht. Formatiere die einzelnen Sätze unterschiedlich in den vier genannten Möglichkeiten.

Bei allen Texten ist es wichtig, dass du sie richtig schreibst. Wenn du dir im Unterricht nicht im Klaren bist, wie ein Wort geschrieben wird, kannst du in einem Wörterbuch nachschlagen. Bei Word hast du die Möglichkeit, schnell deinen Text zu überprüfen und ihn zu korrigieren.

Peter hat für seinen Freund Markus die Tabelle der Fußball-Bundesliga abgeschrieben. Sie sieht an einigen Stellen so aus:

- 1. Bayern Münnchen
- 4. Bayer Leberkusen

"Mensch, Peter, hast du noch nichts von Rechtschreibung gehört?"

![](_page_28_Picture_6.jpeg)

Peter hat den Text gespeichert und öffnet ihn. Er sieht, dass die beiden Wörter "Münnchen" und "Leberkusen" rot unterschlängelt sind. Word hat (in seiner automatischen Rechtschreibprüfung) gemerkt, dass diese Wörter falsch geschrieben sind. Wie kann Peter die Fehler beheben?

Er geht mit dem Cursor in dem Wort Münnchen hinter das zweite n. Mit der Rückpfeil-Taste löscht er das zweite n.

Jetzt geht er mit dem Cursor vor das b in dem Wort Leberkusen. Mit der Taste "Entf" wird das b gelöscht und er kann das v eingeben.

![](_page_28_Picture_280.jpeg)

Damit aus Versehen kein Text überschrieben wird, ist in Word 2010 standardmäßig der Einfügemodus eingeschaltet. Es gibt auch die Möglichkeit, den Überschreibmodus zu aktivieren, sodass der Text rechts

![](_page_28_Picture_12.jpeg)

# Aufgabe

Erstelle ein neues Dokument. Schreibe diesen kurzen Text mit den Fehlern ab.

Musik ist etwas schönes. Die einen mögen Klassische Musik, die anderen schwermen für Lchlager,<br>manche höhren Volksmusik, viele englische Lchlager. Die Lieblings Musik kann man äntweder auf einer CD kaufen oder man lät sie sich im Internett herunter.

Korrigiere jetzt die Fehler.

Ergänze an passenden Stellen diese Wörter: deutsche, lieben, gegen Bezahlung und speichere den Text unter dem Namen "Musik.docx" ab.

![](_page_28_Picture_18.jpeg)

# Word Seite einrichten

Vielleicht ist dir schon aufgefallen, dass die Arbeitsblätter, die du bereits durchgearbeitet hast, genau den gleichen Aufbau haben. Ebenfalls sind die Seitenränder auf allen Seiten exakt gleich groß. Solche Gestaltungsmerkmale sind für die Hersteller vor dem Druck eines Buches sehr wichtig:

- Wie weit entfernt soll der Text vom Blattrand gesetzt werden?
- Wie groß soll der Rand auf der linken Seite sein? Wie groß auf der rechten?
- Wie groß der untere Rand?

Damit alle Seiten einer Zeitung (oder eines Buches) den gleichen Aufbau haben, stellt man diese Maße zu Beginn einmal ein. Dazu gehst du wie folgt vor:

![](_page_29_Picture_149.jpeg)

In der Registerkarte **Seitenlayout**, Gruppe **Seite einrichten** findest du auch den Punkt "Ausrichtung". Normalerweise schreibst du so, wie es auch in diesem Buch der Fall ist: das Blatt ist im Hochformat. Für eine Einladung oder ein bestimmtes Blatt für eine Hausaufgabe kann aber vielleicht das Querformat passender sein. Dann klickst du das entsprechende Feld an und du hast das Blatt quer auf dem Bildschirm zur Bearbeitung vorliegen.

![](_page_29_Figure_8.jpeg)

 $\begin{array}{|c|c|} \hline & {\sf OK} & \hline \\ \hline \end{array}$ 

Als Standard festlegen

Je mehr Text auf einer Seite steht, umso anstrengender ist es, diesen zu lesen. Deshalb ist es eine gute Möglichkeit, längere Texte durch Grafiken oder Bilder aufzulockern. Word bietet beispielsweise fertige Grafiken (ClipArts) an, passende Bilder kannst du dir aber auch leicht im Internet suchen.

# Aufgabe

Erstelle ein neues Dokument.

Schreibe einen kurzen, informativen Text über die Nordsee. Wichtige Informationen darüber findest du im Internet oder im Lexikon.

Um ein Bild oder eine Grafik in deinen Text einzusetzen, musst du vorher deinen Text im Layout-Modus anzeigen lassen.Die Schaltfläche dazu findest du unten rechts: **Derette Lands and Denverse** . Der erste Knopf (von links) muss für diesen Modus gedrückt sein. Jetzt setzt du den Cursor an die Stelle, an der die einzufügende Grafik gesetzt werden soll.

Anschließend rufst du in der Registerkarte Einfügen den Button "ClipArt" in der Gruppe **Illustrationen** auf. Dann öffnet sich am rechten Rand ein Fenster "ClipArt". Dort gibst du den Begriff ein, nach dem das Programm suchen soll: Gib z. B. "Wasser" ein und klicke auf OK. Du findest nun eine Reihe von Grafiken, die du in deinen Text einfügen kannst.

# Gehe weiter so vor:

- Wähle ein Motiv aus. Klicke auf das Bild.
- Das Bild wird dorthin gesetzt, wo der Mauszeiger steht. Es ist aber zu groß. Außerdem wird der Text dadurch auseinander geschoben.
- Klicke deshalb einmal in die Grafik. Du siehst jetzt einen Rahmen, der um das Bild gesetzt wird. Dieses Rechteck hat acht sogenannte Anfasser, mit denen du das Bild vergrößern oder verkleinern kannst.
- Setze deinen Mauszeiger an einen Eckanfasser und verschiebe den Eckpunkt mit gedrückter Maustaste so, dass das Bild kleiner wird. Wenn du einen der Eckanfasser nimmst, bleiben die Seitenverhältnisse der Grafik erhalten.
- Klicke mit der rechten Maustaste in die Grafik, wähle "Zeilenumbruch" und klicke dort auf "passend". Nun fließt der Text um das Bild.

![](_page_30_Picture_161.jpeg)

Jetzt kannst du das Bild auf deiner Seite frei bewegen. Du setzt den Mauszeiger auf den Rand, bis er sich in einen Doppelpfeil verwandelt. Mit gedrückter linker Maustaste kannst du nun das Bild verschieben. Sobald du die Taste loslässt, fließt der Text auch wieder richtig um das Bild.

![](_page_30_Picture_162.jpeg)

# Word Das Programm beenden

Du hast im ersten Kapitel schon gelernt, wie du nach der Arbeit mit dem Computer den Rechner herunterfährst und ihn ausschaltest.

Wie ist das nun, wenn du deine Arbeit mit Word beenden willst?

1. Überprüfe zunächst, ob du deinen Text auch gespeichert hast. Wenn du dir nicht ganz sicher bist, speichere ihn lieber noch einmal ab.

![](_page_31_Picture_4.jpeg)

Wie kannst du Word ebenfalls beenden?

Nun musst du entscheiden, ob du mit einem anderen Programm weiterarbeiten möchtest oder ob du die Arbeit mit dem Rechner vollständig beendest. Dann musst du die Schritte aus dem ersten Kapitel gehen:

Start → Herunterfahren

# **Aufgabe 1**

- 1. Öffne die Datei "So schreibe ich.docx"
- 2. Ergänze den Text noch um folgende Zeilen (in einem neuen Absatz): Heute schreibe ich meinen Zwischentest zur Textverarbeitung Word. Jetzt kann ich zeigen, was ich in den letzten Stunden gelernt habe. Es ist doch gar nicht so schwer, Texte mit dem Computer zu schreiben. Word hilft dabei doch sehr. Ich bin sicher, dass ich gut abschneiden werde.
- 3. Korrigiere Rechtschreibfehler.
- 4. Formatiere den gesamten Text in einer Schrift deiner Wahl, z. B. **Trebuchet MS**, und der Größe **11 pt**.
- 5. Gestalte den ersten Abschnitt als Blocksatz.
- 6. Gestalte den zweiten Abschnitt linksbündig.
- 7. Unterstreiche die folgenden Wörter: Computer, Textverarbeitung, Buchstaben.
- 8. Für das Wort Textverarbeitung verwende Schriftgröße 14 pt.
- 9. Gestalte die Überschrift "So schreibe ich Texte mit dem Computer" farbig (rot oder blau) und in Schriftgröße 20, in der Schriftart **Century Gothic** und fett.
- 10. Füge eine Clipart zum Thema Computer ein, und zwar an den rechten Rand, neben dem Text.
- 11. Speichere den Text in deinem Ordner unter dem Namen "Word Test.docx".
- 12. Drucke das Dokument aus.

# **Aufgabe 2**

Welche Tastenkombination ist für

- a) Kopieren
- b) Ausschneiden
- c) Einfügen

zuständig?

![](_page_32_Picture_20.jpeg)

# Malen nach Zahlen **(1)**

Malen nach Zahlen macht Spaß. Man muss dabei Teile eines Bildes erkennen. Durch das Verbinden von nummerierten Punkten kann man das Bild vervollständigen und, wenn man Lust hat, auch noch ausmalen.

Du kreierst eigene Bilder, die andere nachzeichnen und ausmalen können. Dafür entscheidest du dich für ein Textverarbeitungsprogramm oder du nutzt ein vielseitiges Präsentationsprogramm.

Öffne ein leeres Textdokument oder eine leere Folie eines Präsentationsprogramms.

Je nach der Art des Objekts wird das Dokument ins Querformat gebracht oder im Hochformat belassen.

Für das Dokument "Malen nach Zahlen" soll hier beispielhaft eine Katze entstehen. Entwickle ein eigenes Objekt nach deiner Fantasie.

Zeichne dein Objekt mit einer besonderen Form, der "Freihandform". Klick für Klick kannst du eigene Objekte erstellen. Bist du wieder am ersten Klickpunkt angelangt, so schließt sich die Form.

> Speichere das Objekt (alles markieren) über die rechte Maustaste als Grafik (PNG-Format) ab.

Besondere Merkmale des Objekts (hier das Gesicht der Katze) speicherst du gesondert als Grafik ab. Diese brauchst du später noch.

Eine Grafik aus dem Internet (hier eine Katze) kann dir als Vorlage zur Erstellung des Objekts dienen. Nutze hierfür am besten Grafiken ohne Füllung (Clipart, Zeichnung, GIF), um dich auf das Wesentliche, nämlich auf die Kontur der Form zu konzentrieren.

![](_page_33_Picture_11.jpeg)

![](_page_33_Picture_12.jpeg)

![](_page_33_Picture_13.jpeg)

![](_page_33_Picture_14.jpeg)

![](_page_33_Picture_15.jpeg)

![](_page_33_Picture_16.jpeg)

![](_page_33_Picture_17.jpeg)

LAYOUT

![](_page_34_Picture_0.jpeg)

# Malen nach Zahlen **(2)**

LAYOUT

Füge die Grafik in ein leeres Dokument ein. Formatiere die Grafik so, dass diese immer im Vordergrund liegt.

Skaliere die Grafik mit maximaler Größe über das gesamte Dokument.

Zoome dein

Dokument nun groß auf und setze mit den Formen dort Punkte, wo diese miteinander zu einer Linie verbunden werden sollen.

 $\odot$ 180 %  $\ddot{}$ ₩ Formen

 $\odot$ 

![](_page_34_Figure_9.jpeg)

Füge Textfelder an den Punkten ein und nummeriere diese von 1 bis X durchgehend. Entferne die Rahmen und bei Bedarf die Füllung der Textfelder.

![](_page_34_Figure_11.jpeg)

![](_page_34_Figure_12.jpeg)

![](_page_35_Picture_0.jpeg)

# Malen nach Zahlen **(3)**

LAYOUT

Das Gesicht der Katze ist eine weitere Grafik. Diese hast du aus der zuvor erstellten Grafik gespeichert. Das Gesicht wird benötigt, um dem Zeichner eine ungefähre Vorstellung von dem Malobjekt zu geben.

![](_page_35_Picture_4.jpeg)

 $\overline{5}$ 

Füge die Grafik in das vorhandene Bild über dem Originalgesicht ein.

Entferne nun die darunterliegende Form (hier die Katze). Das Endergebnis ist nun klar zu erkennen.

Speichere das Ergebnis ab und drucke die Zeichnung aus. Wer kann dein Objekt Punkt für Punkt mit einem Bleistift nachzeichnen?

![](_page_35_Picture_8.jpeg)

![](_page_35_Picture_9.jpeg)